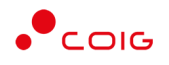

# Portal Aukcji Niepublicznych

Instrukcja dla użytkowników

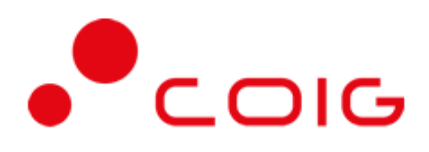

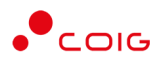

# <span id="page-1-0"></span>Spis treści

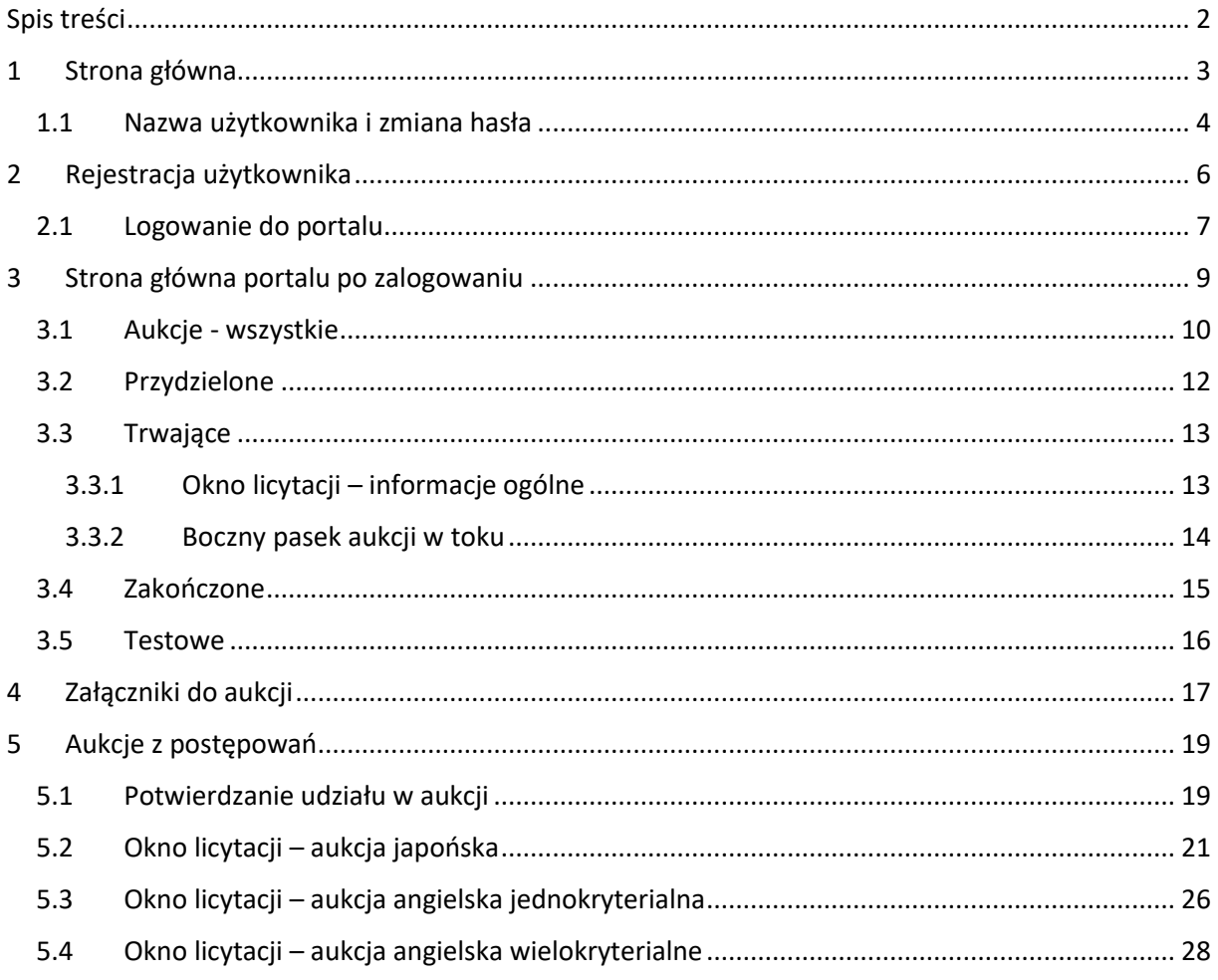

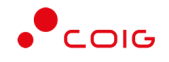

**Uwaga! Wszelkie wizualizacje (zrzuty ekranu) zamieszczone w niniejszej instrukcji przedstawiają przykładowe dane oraz grafikę, które mogą być różne w zależności od ustawień konfiguracyjnych Portalu przez Administratora.**

Przed przystąpieniem do udziału w aukcjach na Portalu Aukcji Niepublicznych zalecane jest zapoznanie się z niniejszą instrukcją oraz materiałami dostępnymi w dziale *Pomoc*.

### <span id="page-2-0"></span>1 Strona główna

W przeglądarce internetowej należy wprowadzić adres Portalu Aukcji Niepublicznych.

....... Portal Aukcji Niepublicznych Aukoj Udział w aukcjach testowych Witamy w Portalu Aukcii Niepublicznych  $\Box$  Kol PRZEJRZYJ LISTĘ OGŁOSZONYCH AUKCJI LICYTUJ **PORTA DOSTAWCY** AUKCJI PUBLICZNYCH Platforma EFO  $\bullet$ COIG®

Zostanie wyświetlona strona główna, jak przedstawiono poniżej.

W górnym prawym rogu znajdują się następujące odnośniki:

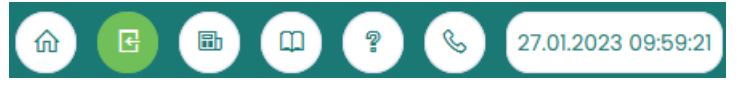

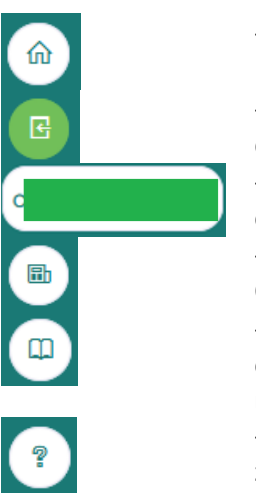

- *Strona główna* – link przekierowujący do głównej strony portalu

- *Zaloguj* się – umożliwia Użytkownikowi z aktywowanym kontem zalogowanie do Portalu poprzez wprowadzenie indywidualnej Nazwy Użytkownika oraz Hasła - *Nazwa Użytkownika aktualnie zalogowanego* – przekierowanie do informacji

- o Użytkowniku
- *Aktualności* prezentuje wszelkie komunikaty i ogłoszenia wystawiane przez Organizatora aukcji lub Administratora
- *Regulamin* przekierowanie do strony z aktualnymi regulaminami obowiązującymi w ramach danej spółki, z możliwością ich podglądu i zapisania na dysku własnym

- *Pomoc* – przekierowanie do strony zawierającej aktualne instrukcje obsługi z możliwością ich podglądu i zapisania na dysku własnym

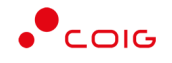

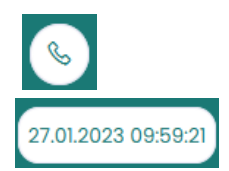

- *Kontakt* – przekierowanie do strony z informacją dotyczącą Organizatora aukcji oraz Administratora Portalu

- *Czas serwerowy* – czas, względem którego odbywają się wszystkie aukcje w Portalu Aukcji Niepublicznych, czyli liczone są czasy rozpoczęcia, trwania i zakończenia poszczególnych etapów aukcji, jak również rejestrowane są czasy wykonania określonych akcji w systemie (złożenia oferty, złożenia postąpienia, zalogowania, itp.). Czas ustawiony na danym stanowisku roboczym (na komputerze Użytkownika) nie jest powiązany z czasem serwerowym.

#### 1.1 Nazwa użytkownika i zmiana hasła

<span id="page-3-0"></span>Po kliknięciu w ikonę z nazwą użytkownika, wyświetlą się *Informacje o użytkowniku*. Są to dane wprowadzone w momencie tworzenia konta użytkownika Portalu. W zależności od sposobu, w jaki zostało utworzone konto użytkownika, dane tu prezentowane zostały wprowadzone przez Użytkownika w *Formularzu rejestracyjnym*, bądź przez Organizatora aukcji.

Istnieje możliwość dodania zdjęcia poprzez kliknięcie na ikonę Użytkownika i załadowanie pliku graficznego w formacie gif, jpg, png, o rozmiarze nie przekraczającym 5 MB.

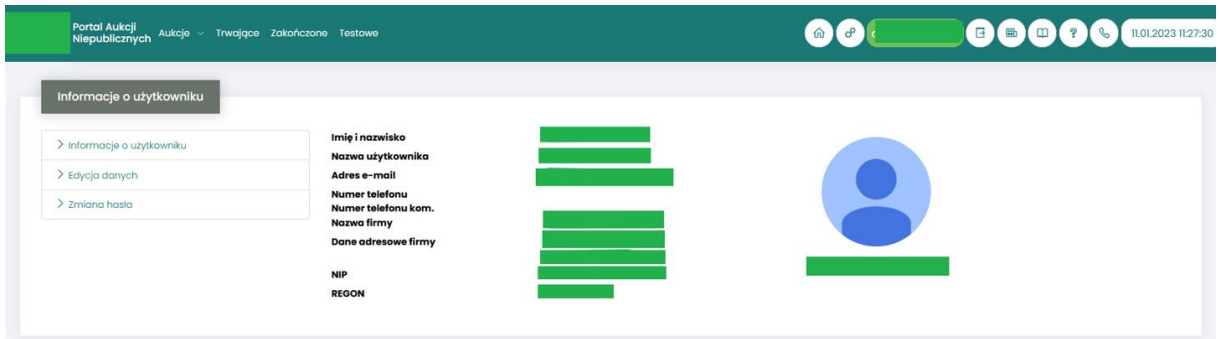

Po kliknięciu w *Edycja danych* istnieje możliwość zmodyfikowania informacji kontaktowych związanych z kontem Użytkownika.

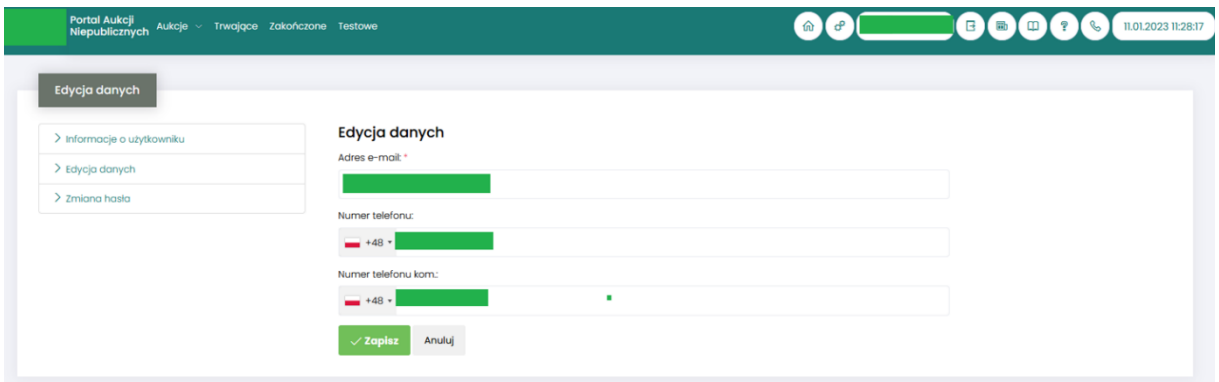

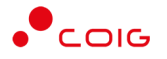

Po kliknięciu w *Zmiana hasła* wyświetlane jest okno umożliwiające zmianę aktualnego hasła, gdzie należy odpowiednio uzupełnić pola wymagane zaznaczone gwiazdką (patrz rys. poniżej).

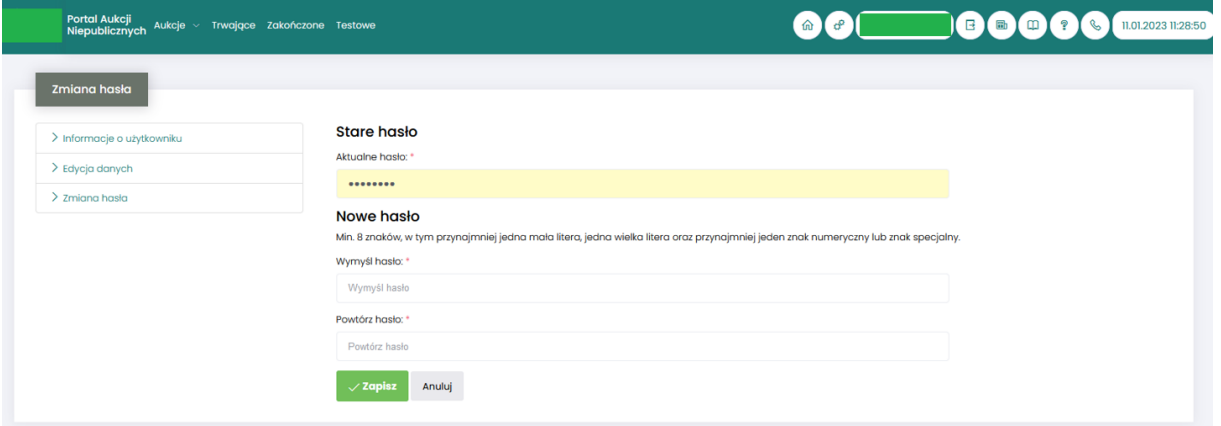

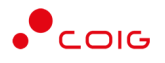

# <span id="page-5-0"></span>2 Rejestracja użytkownika

Po wybraniu przycisku *Zaloguj się*, zostanie wyświetlony formularz umożliwiający zalogowanie lub rejestrację nowego użytkownika w Portalu Aukcji Niepublicznych.

**Jeżeli użytkownik nie posiada jeszcze konta** (przy pierwszym korzystaniu z Portalu) należy wybrać w części *Rejestracja użytkownika* przycisk *Zarejestruj się.*

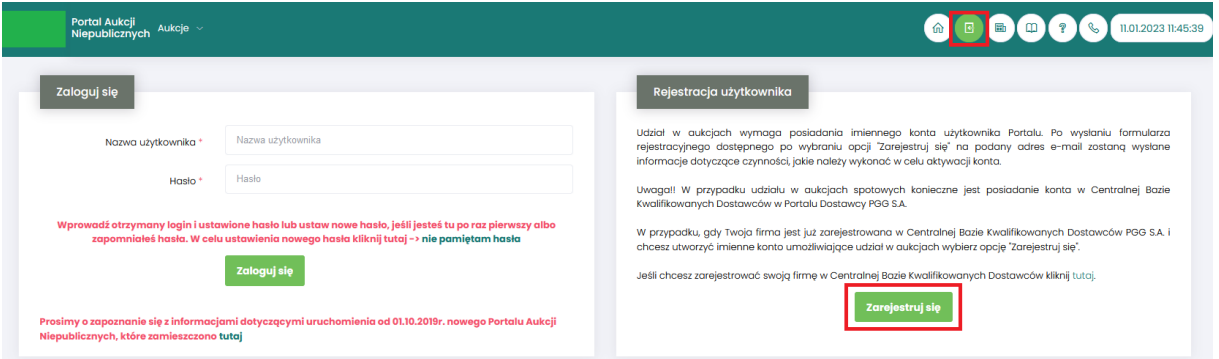

Kolejno zostanie wyświetlony poniższy formularz rejestracyjny.

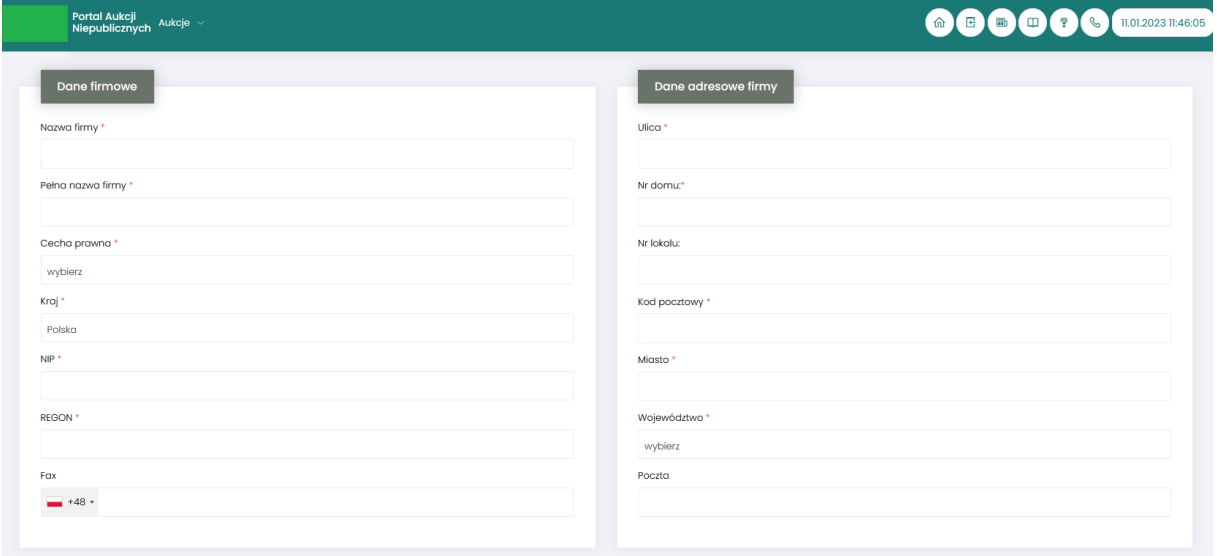

Po kliknięciu przycisku *Zarejestruj*, jeśli wypełniono wszystkie wymagane pola zaznaczone gwiazdką i potwierdzono (poprzez zaznaczenie checkbox'ów) zgodność wszystkich podanych informacji wymaganych ze stanem faktycznym oraz zapoznanie się z niniejszą *Instrukcją* i *Regulaminem*, nastąpi wysłanie formularza do Organizatora aukcji. Pojawi się komunikat (patrz niżej).

#### .<br>Zgłoszenie rejestracji zostało wysłane do Organizatora aukcji i oczekuje na obsłużenie. Proszę czekać na powiadomienie z informacją o nadanej Nazwie użytkownika oraz instrukcją dotyczącą aktywacji konta, które zostaną wysłane zwrotnie na adres e-mail podany w formularzu.

Po obsłużeniu zgłoszenia rejestracyjnego przez Organizatora aukcji, do nowego użytkownika Portalu zostanie wysłane powiadomienie e-mail z informacją o nadanym mu unikalnym loginie, czyli Nazwie użytkownika, co umożliwi zalogowanie się do Portalu i uczestnictwo w aukcjach. W szczególnych przypadkach powiadomienie o utworzeniu konta użytkownika może trafić do spamu, lub innego folderu na serwerze pocztowym. Aby wiadomości nie były uznawane przez klienta pocztowego za SPAM, należy dodać adres portalu do zaufanych nadawców.

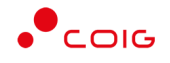

Aby w pełni móc korzystać z Portalu wymagana jest aktywacja konta użytkownika, polegająca na ustawieniu własnego, tajnego hasła dostępu.

Nowy Użytkownik otrzymuje wiadomość o treści, jaką przykładowo zamieszczono poniżej:

#### *Szanowni Państwo,*

*W związku z zaproszeniem do uczestnictwa w aukcji elektronicznej w Portalu Aukcji Niepublicznych dostępnej pod adresem https://lain3-xxxxxxx.xxxx.biz/ lub akceptacją zgłoszenia rejestracyjnego w ww. Portalu, założone zostało konto o loginie: 6\_agncze* 

*Podczas pierwszego logowania proszę skorzystać z opcji "Nie pamiętam hasła".* 

*Te same loginy oraz hasła obowiązują dla wszystkich aukcji w Portalu Aukcji Niepublicznych.* 

*Wiadomość została wygenerowana automatycznie, prosimy na nią nie odpowiadać.* 

*Z poważaniem,* 

*Administrator Portalu Aukcji Niepublicznych*

#### 2.1 Logowanie do portalu

<span id="page-6-0"></span>Aktywacja konta umożliwia użytkownikowi zalogowanie się i korzystanie z pełnej funkcjonalności portalu.

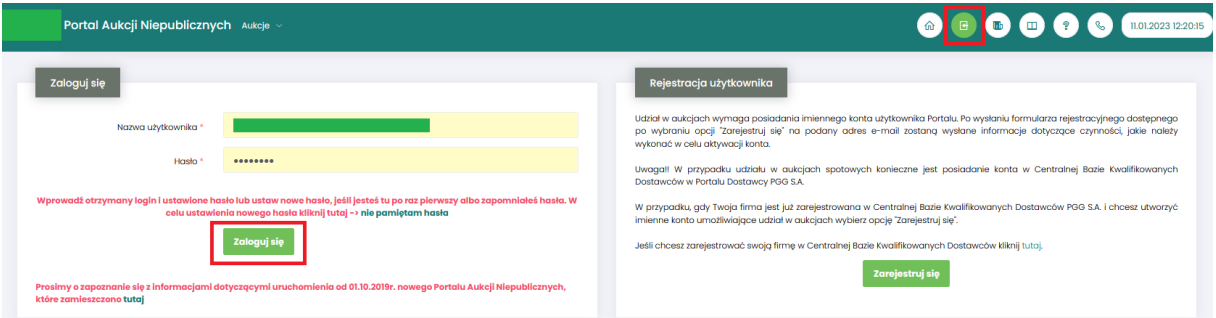

Przy pierwszym logowaniu lub w razie problemów z logowaniem należy użyć opcji *Nie pamiętam hasła.* Zostanie wyświetlony poniższy formularz:

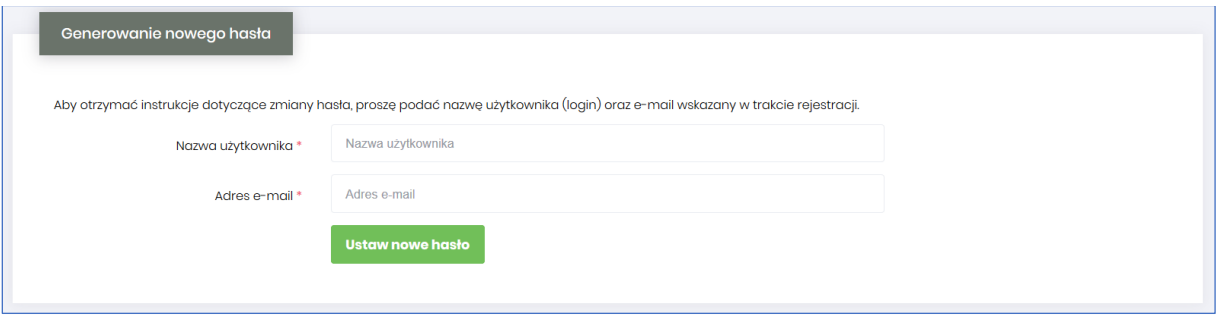

Po wprowadzeniu zarejestrowanego wcześniej adresu email, system wyśle tymczasowy link umożliwiający zmianę hasła. Link ważny jest przez 24h od momentu wygenerowania i służy do jednorazowej zmiany hasła. Wysłanie wiadomości z linkiem potwierdzone jest następującym komunikatem:

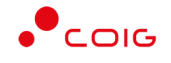

Po poprawnym zalogowaniu wyświetlone zostanie okno z *Regulaminem Administratora*. Należy go przeczytać i zaakceptować poprzez kliknięcie na dole okna *Akceptacja,* co umożliwi dalsze korzystanie z portalu.

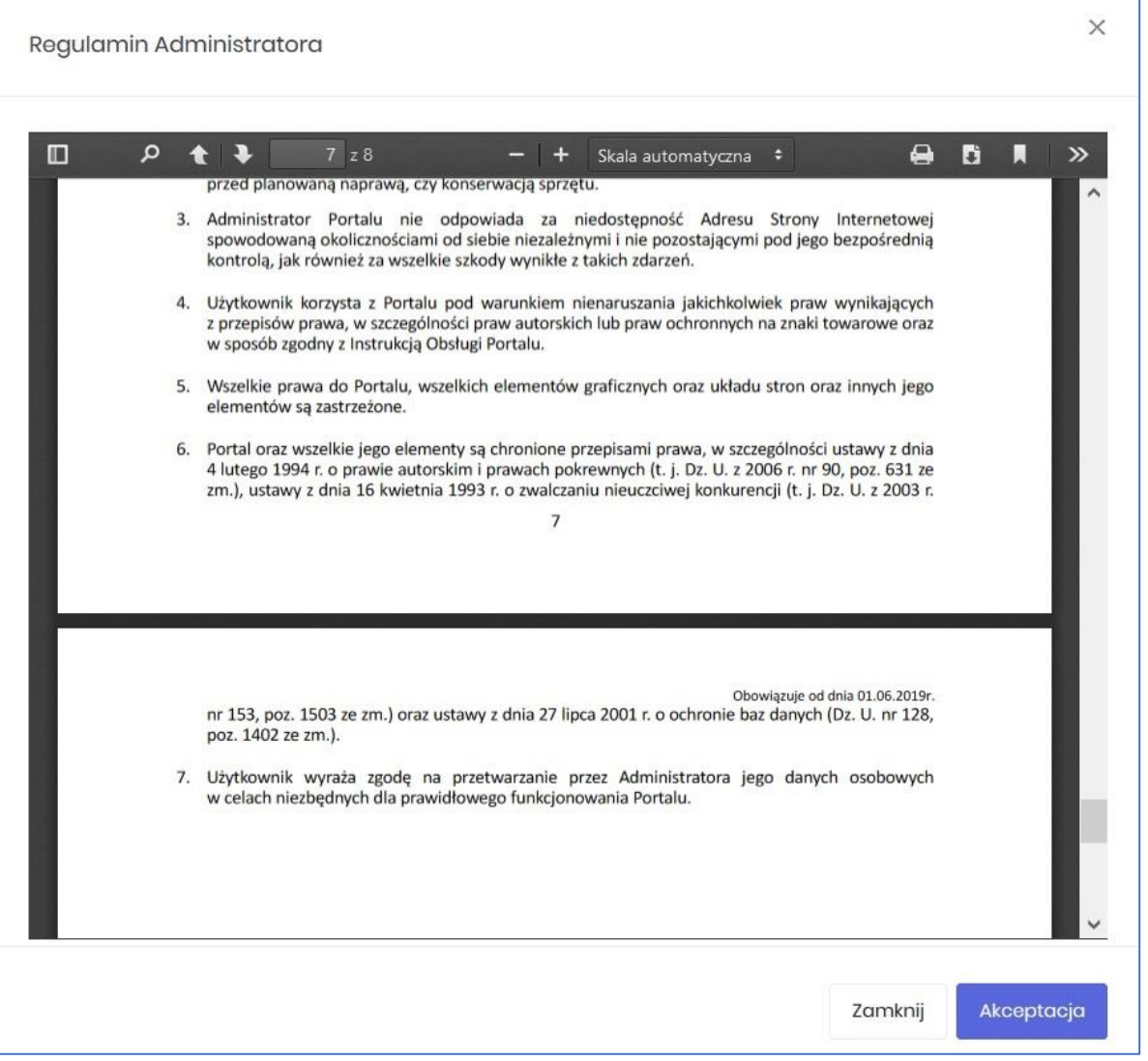

Jeżeli Użytkownik nie zaakceptuje Regulaminu Administratora nastąpi automatyczne wylogowanie z konta – pojawi się następujący komunikat:

Data i godzina, wraz z nazwą użytkownika osoby akceptującej regulamin są przechowywane w systemie.

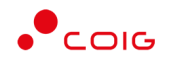

# <span id="page-8-0"></span>3 Strona główna portalu po zalogowaniu

Użytkownik, który zalogował się do portalu widzi stronę podzieloną na 3 części (patrz rys. poniżej):

- Portal Aukcji Niepublicznych Aukcje v Przydzielone Trwające Zakończa C C C C 3 3073249
- Górne menu z pozycjami oraz ikonami:
	- o *Aukcje* umożliwia wyświetlenie listy wszystkich ogłoszonych aukcji (*Wszystkie*) *oraz wg rodzaju zdefiniowanego przez Organizatora aukcji*
	- o *Przydzielone* wyświetla listę aukcji, w których zalogowany użytkownik może brać udział
	- o *Trwające* wyświetla listę rozpoczętych aukcji, w których zalogowany użytkownik może brać udział
	- o *Zakończone* wyświetla listę wszystkich aukcji , jakie odbyły się w Portalu, w których zalogowany użytkownik brał udział
	- o *Testowe*  wyświetla stałą listę aukcji utworzonych na potrzeby testów użytkowników
	- o *Strona główna* (domek) po kliknięciu wyświetlana jest strona główna portalu
	- o *Nazwa użytkownika*
	- o *Wyloguj się*
	- o *Aktualności*
	- o *Regulamin*
	- o *Pomoc*
	- o *Kontakt*
	- o *Czas serwerowy*
- Komunikaty ogólne informacje, ogłoszenia i aktualności dotyczące Portalu przeznaczone dla użytkowników.
- Harmonogram aukcji terminarz, w którym pojawiają się informacje o nadchodzących aukcjach, wraz z datą ich rozpoczęcia oraz informacją o czasie ofertowania (jeśli w aukcji przewidziano etap składania ofert poprzez portal aukcyjny). Aukcje rozpoczęte i zakończone nie są już uwzględniane w tym miejscu.

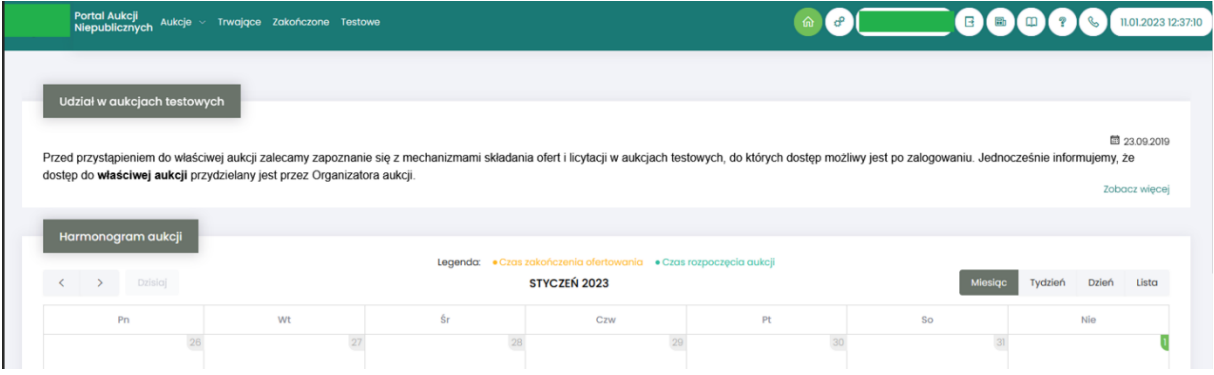

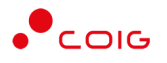

#### 3.1 Aukcje - wszystkie

<span id="page-9-0"></span>Po kliknięciu w menu na *Aukcje\Wszystkie* – pojawi się lista ogłoszonych aukcji, jeszcze nierozpoczętych, niezależnie od rodzaju, do których zalogowany użytkownik został zaproszony przez Organizatora aukcji.

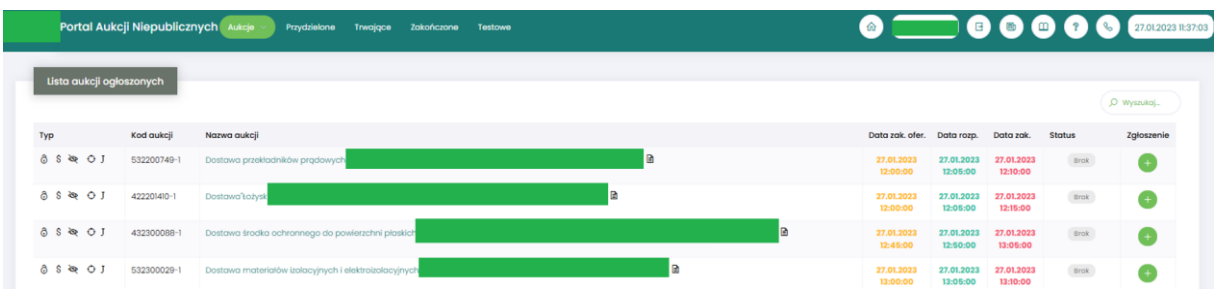

Opis kolumn:

- *Typ –* graficzne określenie parametrów aukcji*:*
- $J$ - Aukcja japońska
- JP Aukcja japońska przyspieszona
- A Aukcja angielska
- Aukcja na komplet K
- \$ - Aukcja na cenę
- Aukcja samodzielna
- ⋟ - Aukcja z postępowania
- **Aukcja niepubliczna**
- ලි - Aukcja zamknięta
- <u>ය</u> - Aukcja otwarta
- 音 Aukcja w paczce
- *Kod aukcji*  sygnatura aukcji generowana automatycznie przy tworzeniu aukcji w systemie obsługiwanym przez Organizatora aukcji
- *Nazwa aukcji –* skrócony opis przedmiotu aukcji
- *Dokumenty dotyczące aukcji (ikona kartki papieru)* informuje o dołączonych dokumentach przez Organizatora aukcji, z którymi należy się zapoznać. W tym celu należy kliknąć na link w kolumnie plik.

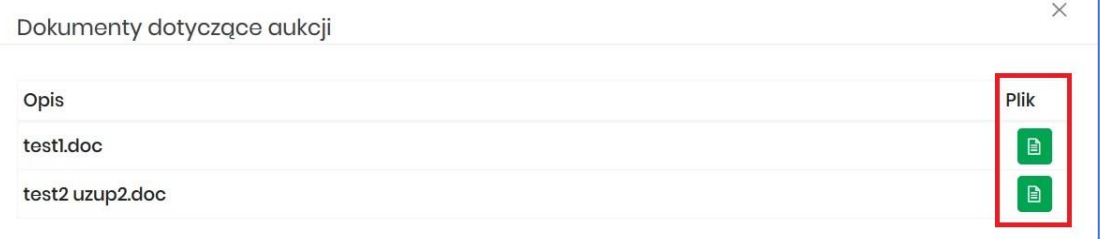

- *Data zak. ofer. –* Data zakończenia ofertowania termin, do kiedy można złożyć ofertę w aukcji – dotyczy tylko aukcji, w których Organizator przewidział etap ofertowania
- *Data rozpoczęcia* termin rozpoczęcia licytacji
- *Data zakończenia* termin zakończenia licytacji
- *Status*:
	- o *Brak* status powiązany jest z kolumną *Zgłoszenie* i oznacza, że Użytkownik nie zgłosił chęci uczestnictwa w aukcji. Użytkownik z takim statusem nie może brać udziału w aukcji.

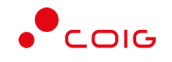

• *Zgłoszenie* – ikona pokazuje informację, czy zalogowany Użytkownik zgłosił już chęć uczestnictwa w aukcji, czy jeszcze nie. Obejmuje dwa stany:

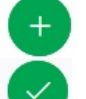

– oznacza, że zgłoszenie nie zostało jeszcze wysłane i umożliwia wykonanie tej akcji

– oznacza, że Użytkownik wysłał już zgłoszenie

*Wyszukaj* – umożliwia przeszukiwanie listy aukcji względem kolumny "Kod aukcji" oraz "Nazwa aukcji". Wprowadzona treść może być częścią tekstu w ww. kolumnach. Duże i małe litery nie są brane pod uwagę przy wyszukiwaniu.

Użytkownik ma możliwość wysłania zgłoszenia do uczestnictwa w aukcji tylko w przypadku, gdy Organizator w momencie konfigurowania parametrów aukcji taką możliwość dopuścił, czyli ustawił parametr "Aukcja otwarta".

Zgłoszenie udziału w aukcji może być przez Organizatora aukcji zaakceptowane, bądź odrzucone. W zależności od decyzji Organizatora aukcji użytkownik otrzyma odpowiednie powiadomienie.

Przykładowe powiadomienie e-mail o zaakceptowaniu zgłoszenia:

#### Szanowni Państwo,

Państwa zgłoszenie do aukcji AUK/5/KOMTEST/2019/0072 zostało zaakceptowane.

Wiadomość została wygenerowana automatycznie, prosimy na nią nie odpowiadać.

Z poważaniem,

Administrator Portalu Aukcji Niepublicznych

Przykładowe powiadomienie e-mail o odrzuceniu zgłoszenia:

Szanowni Państwo,

Państwa zgłoszenie do aukcji AUK/5/KOMTEST/2019/0074 zostało odrzucone.

Wiadomość została wygenerowana automatycznie, prosimy na nią nie odpowiadać.

Z poważaniem, Administrator Portalu Aukcji Niepublicznych

W momencie ogłaszania aukcji tzw. zamkniętej, w której Organizator przed ogłoszeniem definiuje listę uczestników dopuszczonych do udziału w aukcji, wszyscy przypisani użytkownicy otrzymają powiadomienie e-mail o aukcji, wraz z załączonym dedykowanym linkiem umożliwiającym wyświetlenie tej aukcji w Portalu.

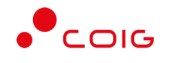

#### Przykładowe powiadomienie o aukcji zamkniętej:

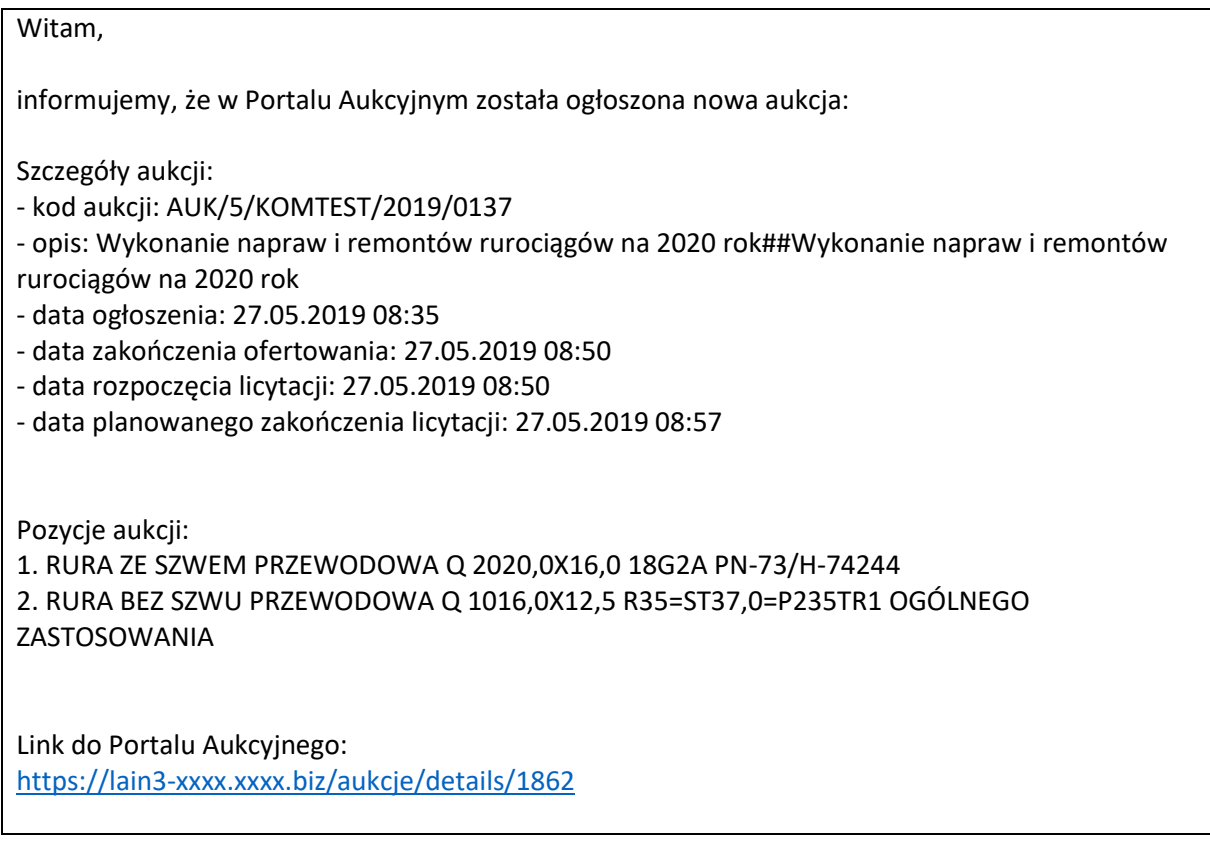

### 3.2 Przydzielone

<span id="page-11-0"></span>Aukcje przydzielone są to wszystkie aukcje nierozpoczęte i niezakończone, do których zalogowany Użytkownik jest przypisany – Organizator aukcji zaakceptował jego zgłoszenie, bądź wysłał Użytkownikowi zaproszenie do udziału w aukcji.

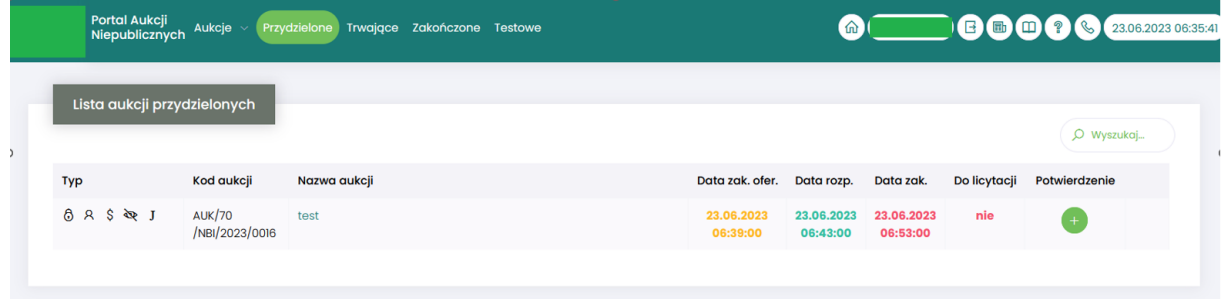

W oknie aukcji *Przydzielonych* występują te same kolumny, które opisano w rozdziale [3.1](#page-9-0) [Aukcje](#page-9-0)  [wszystkie](#page-9-0) *o*raz dodatkowo kolumna:

- *Do licytacji* określa, czy przypisany Użytkownik ma możliwość uczestnictwa w etapie licytacji, czy należy wykonać jeszcze dodatkowe czynności, aby było to możliwe
	- o *Tak* użytkownik jest dopuszczony do udziału w licytacji
	- o *Nie* użytkownik nie jest jeszcze dopuszczony do udziału w licytacji i nie będzie mógł składać postąpień w toku licytacji, dopóki nie wykona określonych czynności wymaganych przez Organizatora aukcji.

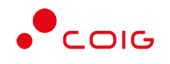

- *Potwierdzenie* użytkownik musi potwierdzić Organizatorowi aukcji uczestnictwo, aby móc przejść do etapu licytacji i składać postąpienia w trwającej aukcji.
- *Formularz ofertowy* dostępny po potwierdzeniu uczestnictwa, tylko w aukcjach z ofertowaniem, w których Organizator aukcji wymaga złożenia wstępnej oferty cenowej wraz z dokumentami wymaganymi.

Formularz ofertowy jest dostępny również po wejściu w szczegóły aukcji.

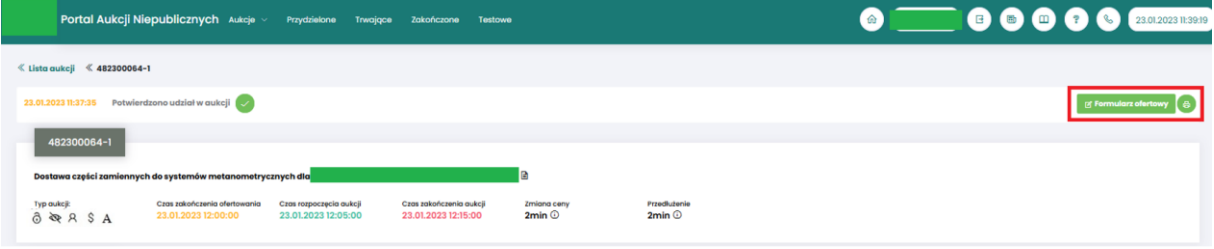

### 3.3 Trwające

<span id="page-12-0"></span>Jeżeli nastanie czas rozpoczęcia aukcji – zgodnie z zegarem (czasem serwerowym), który widnieje w prawym górnym rogu ekranu – następuje automatyczne przeniesienie aukcji przydzielonej do zakładki *Trwające aukcje*.

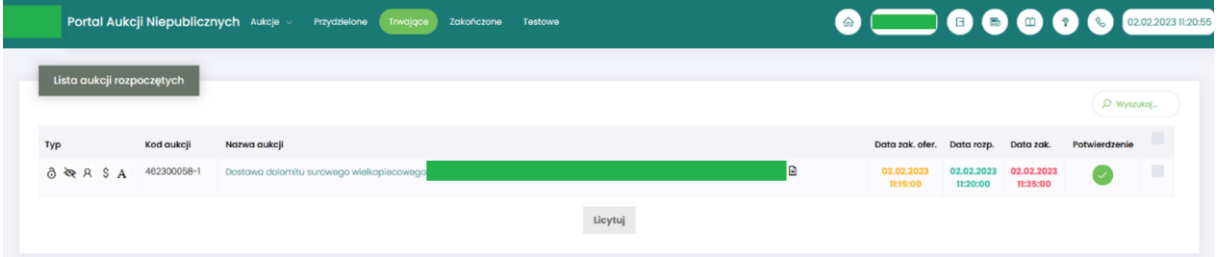

Na liście aukcji *Trwających* wyświetlone są tylko te aukcje, w których zalogowany użytkownik może brać udział, czyli składać postąpienia w toku licytacji. Aukcje widnieją na tej liście do ich czasu zakończenia.

Lista zawiera te same kolumny, jakie opisano w rozdziale [3.1](#page-9-0) Aukcje - [wszystkie](#page-9-0) *o*raz dodatkowo przycisk *Licytuj.* Po wybraniu jednej lub wielu aukcji (poprzez zaznaczenie checkbox'a w ostatniej kolumnie) i kliknięcie poniżej przycisku *Licytuj*, następuje przekierowanie do okna, gdzie Użytkownik ma możliwość podglądu i brania udziału w równolegle trwających aukcjach. Z opcji tej można skorzystać w przypadku, gdy potwierdzono wszystkie wybrane aukcje.

#### <span id="page-12-1"></span>3.3.1 Okno licytacji – informacje ogólne

W zależności od mechanizmu oraz parametrów licytacji, jakie zostały zastosowane w danej aukcji, okno służące do wprowadzania postąpień może mieć różny wygląd – dostosowany do specyfiki danego typu aukcji. Poszczególne modele zostały szczegółowo opisane w odpowiednich podrozdziałach niniejszej instrukcji.

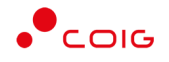

W momencie zakończenia etapu licytacji możliwość składania postąpień zostaje zablokowana, aukcja zostaje przeniesiona na listę aukcji zakończonych.

#### <span id="page-13-0"></span>3.3.2 Boczny pasek aukcji w toku

Po wejściu w szczegóły wybranej, aktualnie trwającej aukcji, na bocznym pasku po lewej stronie ekranu widać pozostałe aktualnie trwające aukcje. Aby móc we wszystkich licytować i widzieć wszystkie aukcje jednocześnie, na jednym ekranie bez konieczności przełączania się pomiędzy poszczególnymi aukcjami w osobnych oknach, można rozwinąć pasek i z wyświetlonej listy przerzucić wszystkie aukcje do głównego okna licytacji.

Po najechaniu na pasek, pokazuje się następujący widok:

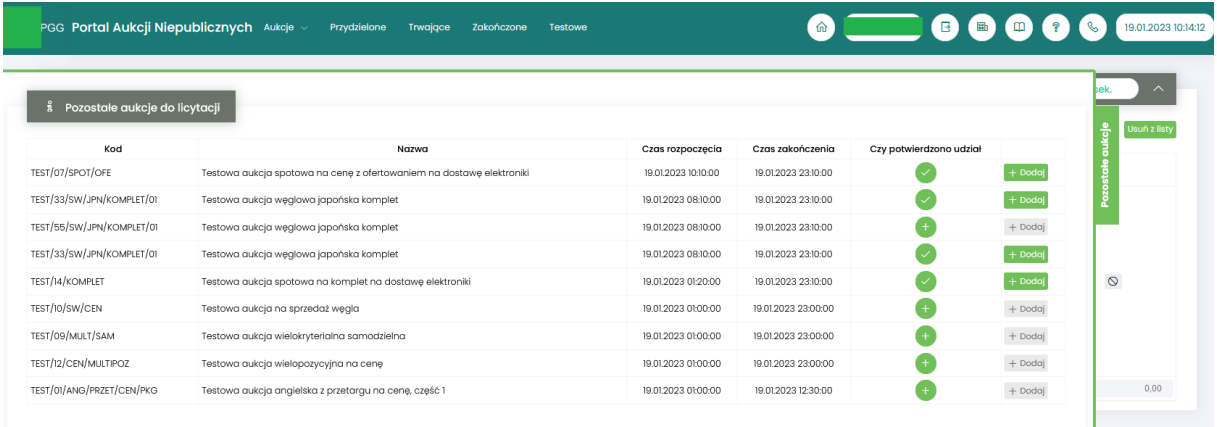

Aby móc dodać kolejne aukcje do okna licytacji, należy mieć potwierdzony udział w tych aukcjach, a następnie kliknąć przycisk *Dodaj*, aby wybrana aukcja pojawiła się na jednym ekranie z aukcją w tle.

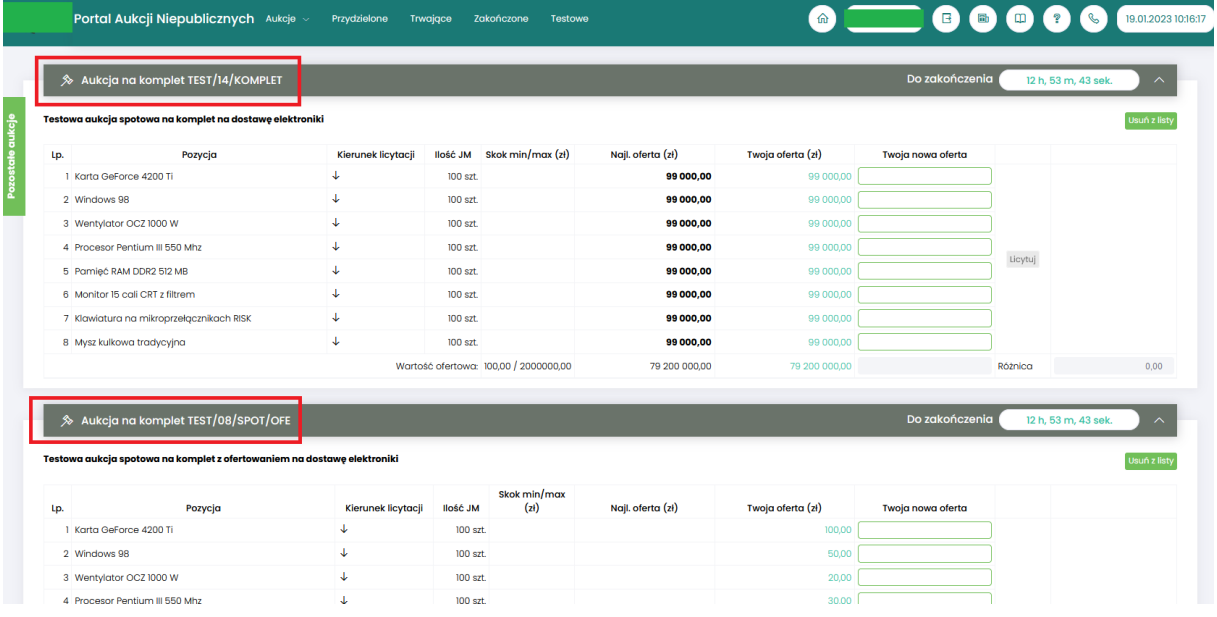

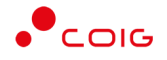

### 3.4 Zakończone

<span id="page-14-0"></span>Aukcje zakończone są to wszystkie aukcje przydzielone, w których upłynął czas trwania licytacji.

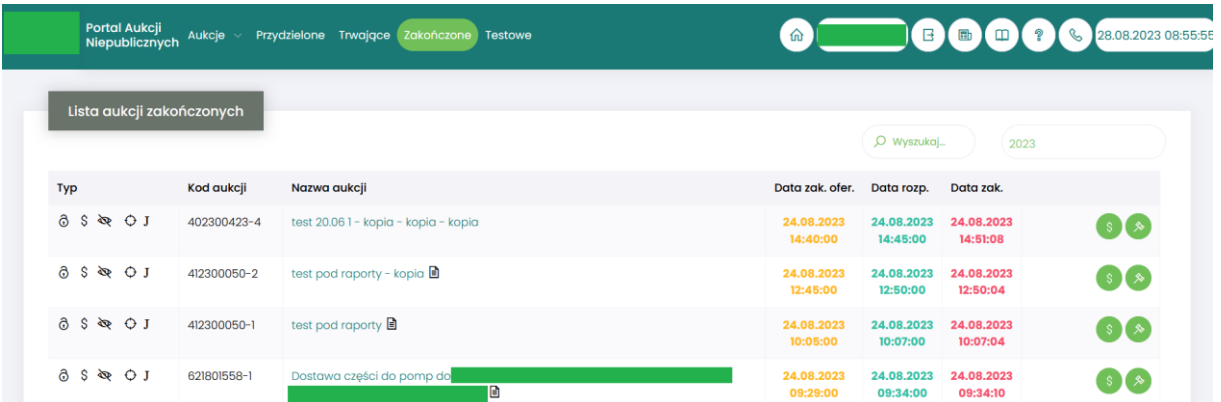

W oknie aukcji *Zakończonych* występują te same kolumny, jakie opisano w rozdziale [3.1](#page-9-0) [Aukcje](#page-9-0)  [wszystkie](#page-9-0) *o*raz dodatkowo przyciski w ostatniej kolumnie:

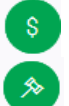

- ikona raportu *Oferta firmy po aukcji*

- ikona raportu *Protokół przebiegu licytacji*

Poniżej wymieniono informacje zawarte w wyżej wymienionych raportach.

- Raport *Oferta firmy po aukcji* zawiera informacje:
	- o przedmiot licytacji
	- o wartość oferty dotyczącej przedmiotu licytacji złożonej przez zalogowanego Użytkownika
	- o informację o uczestnictwie w licytacji
	- o informację czy oferta jest najkorzystniejsza w stosunku do ofert pozostałych Użytkowników.
- Raport *Protokół przebiegu licytacji* zawiera informacje o przedmiocie licytacji oraz wszystkie kolejne postąpienia złożone przez zalogowanego Użytkownika.

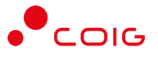

### 3.5 Testowe

<span id="page-15-0"></span>*Aukcje testowe* są to aukcje wygenerowane automatycznie i umożliwiają Użytkownikom w dowolnym momencie sprawdzenie działania konkretnych typów aukcji, przed udziałem we właściwej aukcji. Aukcje te są stale dostępne w Portalu, a złożone w nich oferty, bądź postąpienia mają wyłącznie charakter testowy i zostaną automatycznie usunięte w godzinach nocnych.

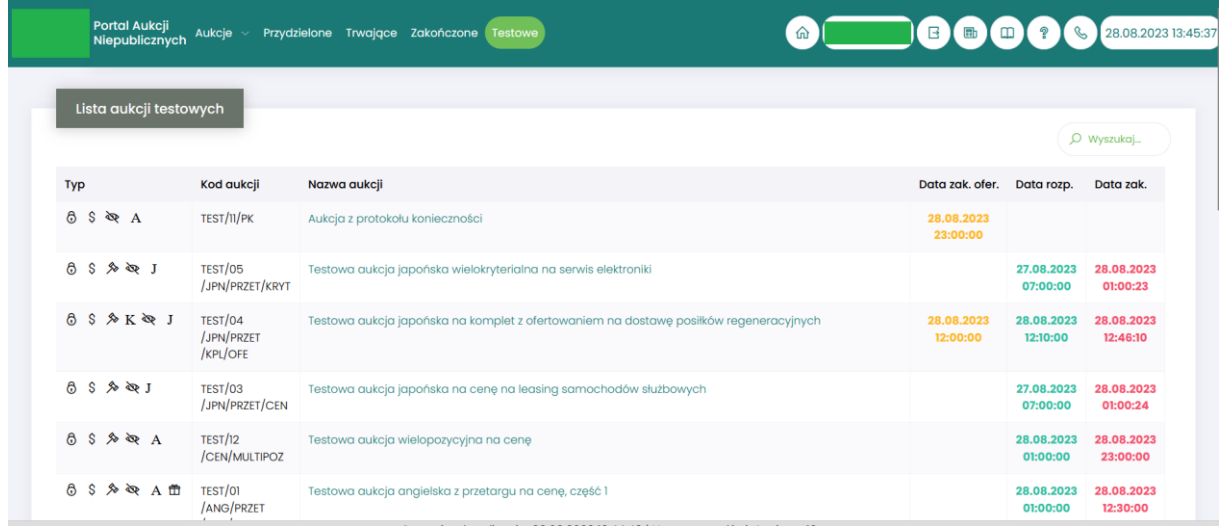

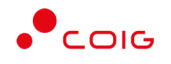

# <span id="page-16-0"></span>4 Załączniki do aukcji

Organizator publikując aukcję w Portalu, ma możliwość dołączenia do niej dokumentów w formie załączników, które mogą dotyczyć:

- Całej aukcji
- Pozycji aukcji

Ikona **■** symbolizuje, iż do aukcji bądź pozycji podpięte są przez Organizatora aukcji załączniki.

Załączniki dodane do całej aukcji wyświetlane są na poziomie jej nagłówka, obok nazwy:

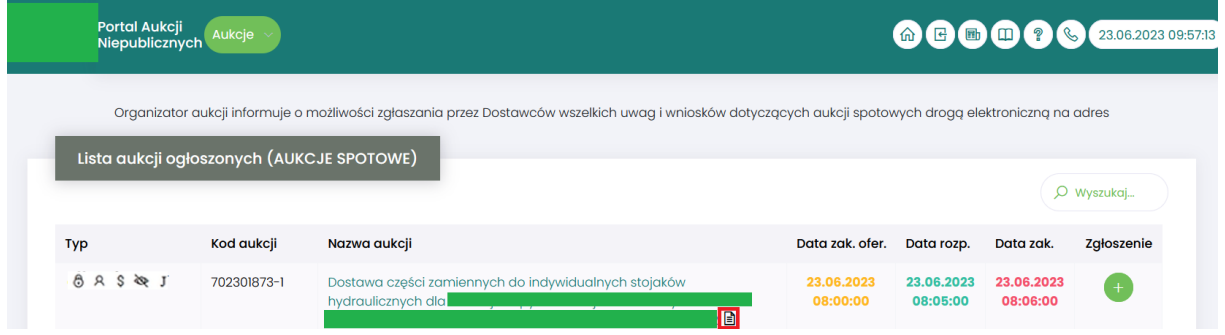

Po wejściu w szczegóły aukcji poprze kliknięcie w *Nazwę aukcji* również przy nagłówku widać ikonę załączników dotyczących całej aukcji

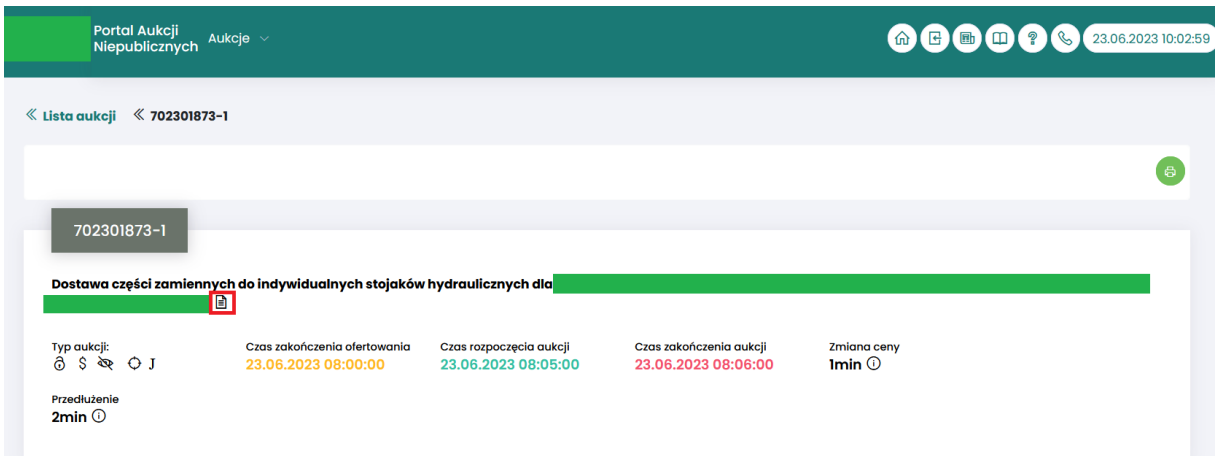

Załączniki dotyczące tylko pozycji aukcji dodane są przy części *Pozycje* przy danym wierszu:

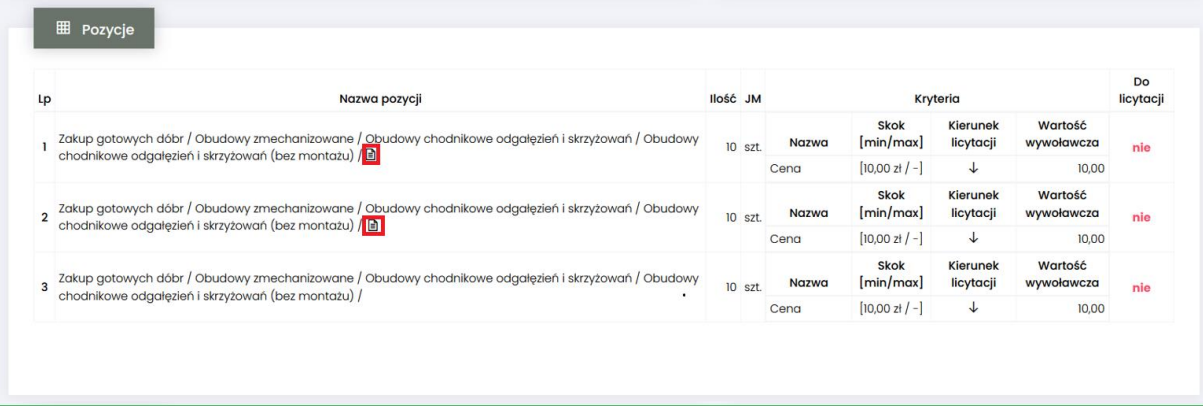

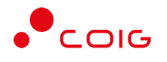

### Po kliknięciu ikony ■ pokaże się okienko z listą załączników:

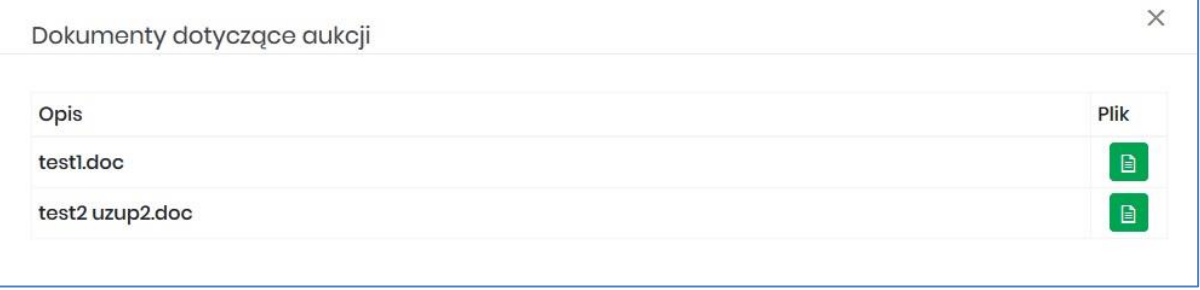

Istnieje możliwość otworzenia lub zapisania na dysku własnym danych załączników poprzez kliknięcie

# zielonej ikony **a**

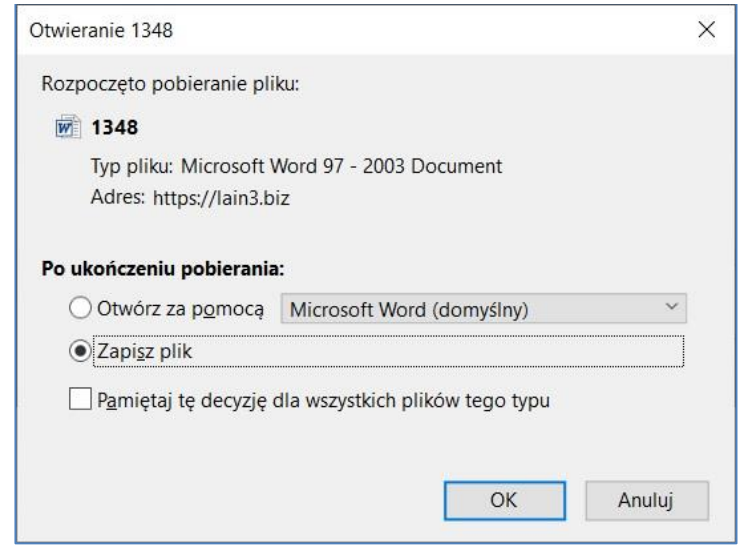

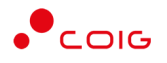

# <span id="page-18-0"></span>5 Aukcje z postępowań

Są to aukcje przeprowadzane jako tzw. dogrywki do postępowań przetargowych. Użytkownik nie może zgłaszać się do nich samodzielnie przez Portal Aukcji Niepublicznych, ponieważ otrzymuje zaproszenie do udziału w takiej aukcji od Organizatora. Zaproszenie do aukcji kierowane jest tylko do tych Wykonawców, którzy w postępowaniu przetargowym złożyli ofertę niepodlegającą odrzuceniu.

W tego rodzaju aukcjach Organizator może zastosować opisany powyżej mechanizm aukcji angielskiej, bądź japońskiej. Zazwyczaj licytowana jest tylko cena w dół, ewentualnie stosowane są dodatkowe kryteria (w zależności od specyfikacji postępowania przetargowego) i ustawiany jest elastyczny czas zakończenia (czyli możliwość przedłużeń).

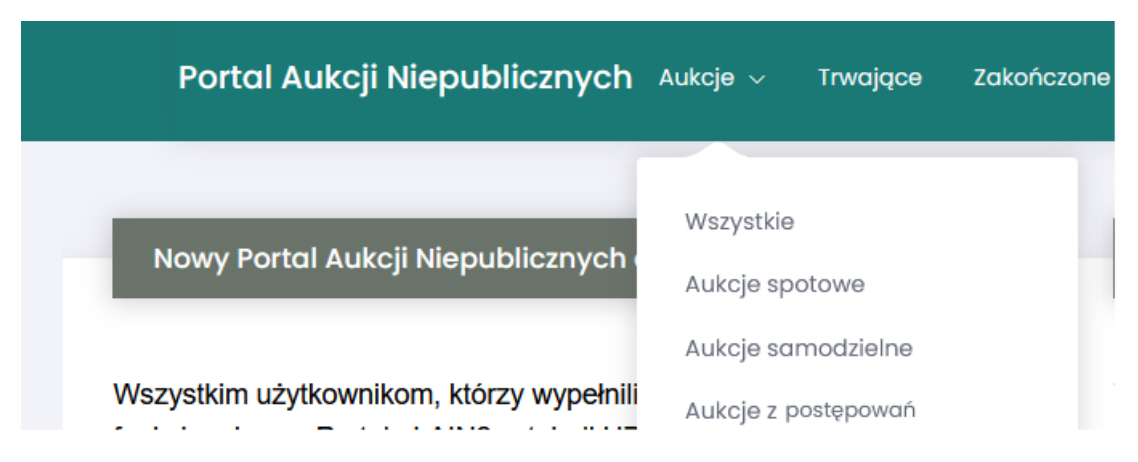

Aukcje z postępowań znajdują się w górnym menu w zakładce *Aukcje\ Aukcje z postępowań*.

### 5.1 Potwierdzanie udziału w aukcji

<span id="page-18-1"></span>Aby brać udział w licytacji, należy najpierw potwierdzić chęć brania udziału w aukcji. Daną czynność można zrealizować w katalogu aukcji *Przydzielonych* zaznaczając przy odpowiedniej aukcji *Potwierdzenie.*

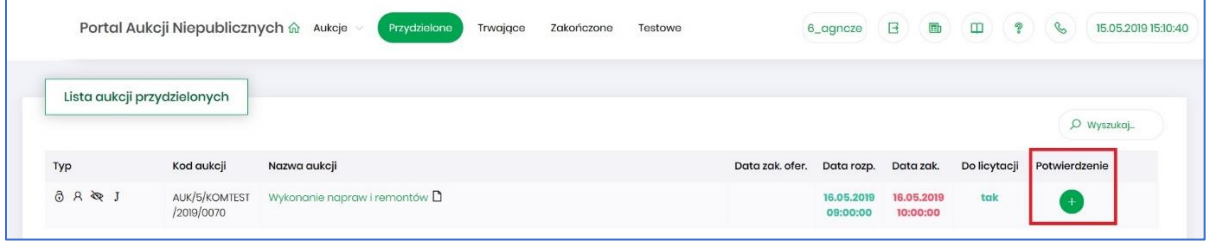

Istnieje również możliwość potwierdzenia aukcji po wejściu w jej szczegóły – po kliknięciu *Nazwy aukcji*.

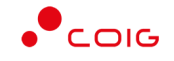

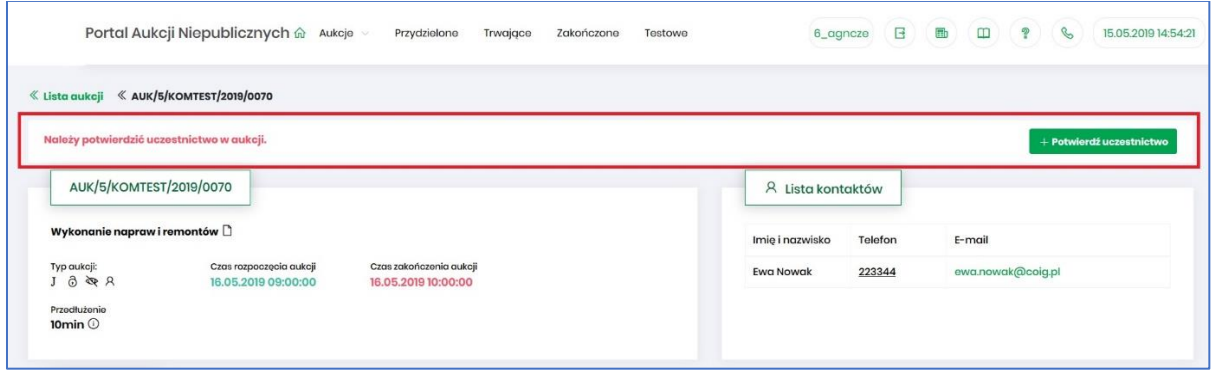

Po kliknięciu *Potwierdź uczestnictwo* pojawia się komunikat – *"Czy chcesz potwierdzić udział w aukcji?"*

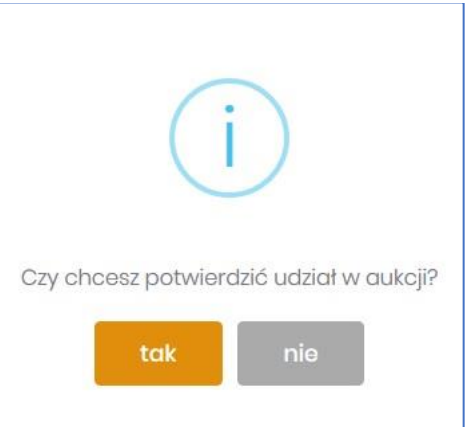

Aby uczestniczyć w aukcji należy wybrać odpowiedź *Tak*. Spowoduje to również zmianę ikony w kolumnie *Potwierdzenie* na zatwierdzony.

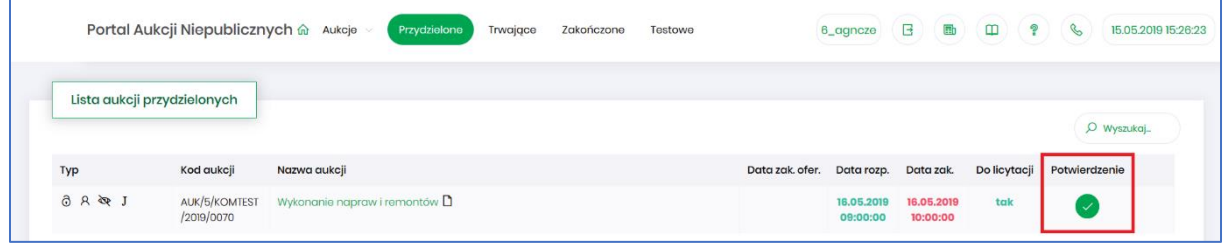

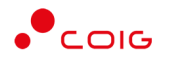

### 5.2 Okno licytacji – aukcja japońska

<span id="page-20-0"></span>Poniżej przedstawiono widok aukcji przed rozpoczęciem licytacji:

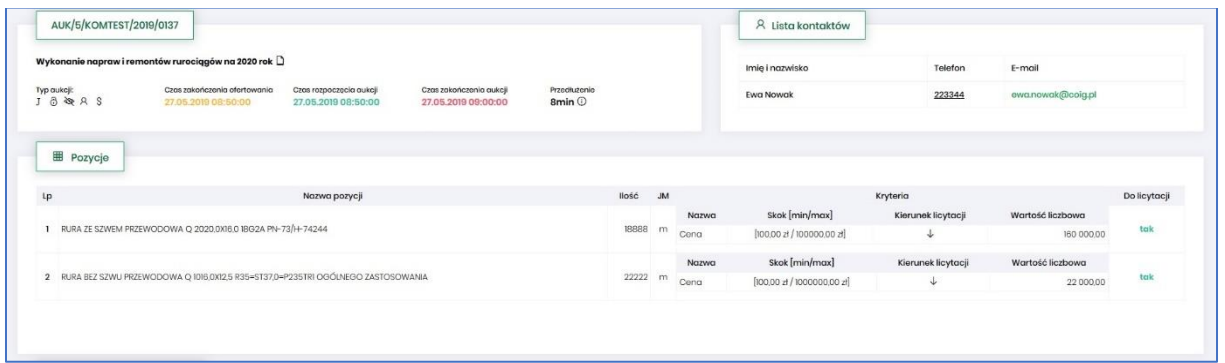

Po potwierdzeniu swojego udziału w aukcji z momentem rozpoczęcia licytacji pojawi się przycisk "*Licytacja*", który Użytkownik powinien kliknąć, jeżeli chce wziąć udział w licytacji.

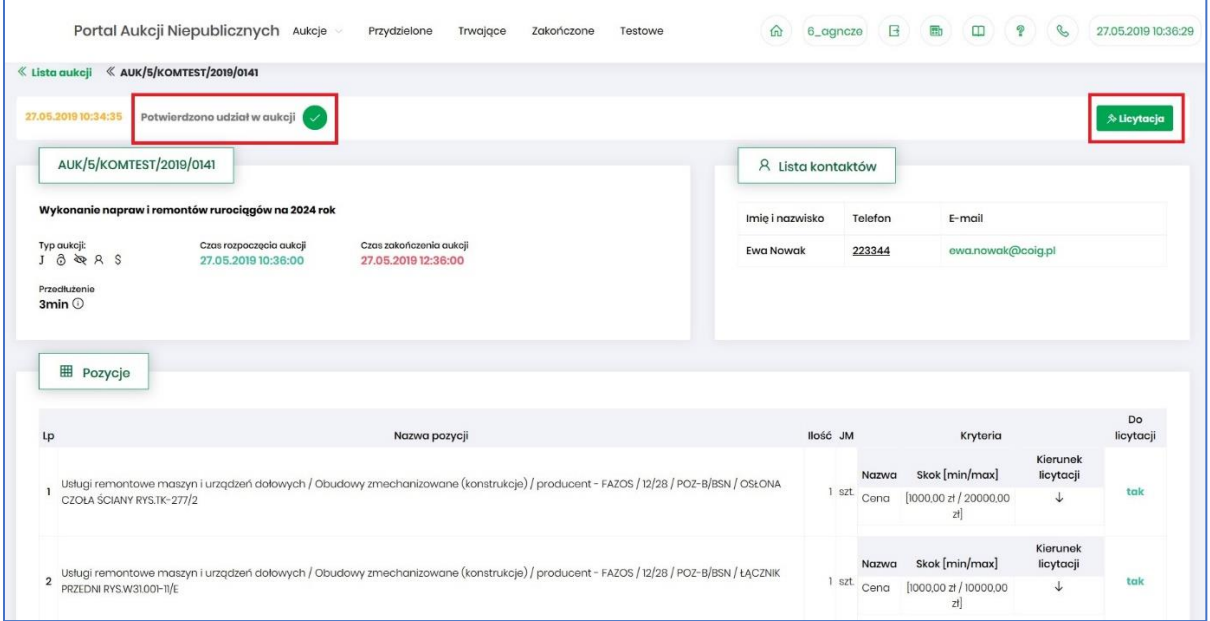

Okno licytacji wygląda w następujący sposób, jak pokazano poniżej.

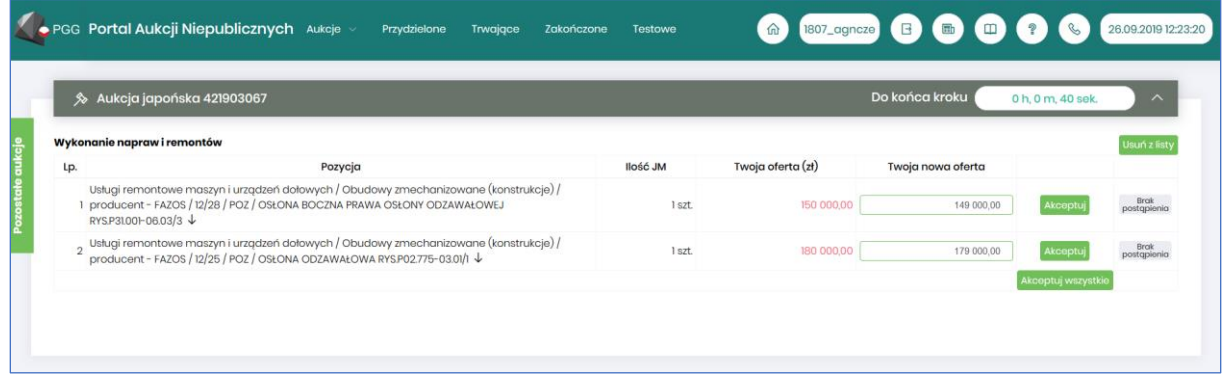

Opis kolumn:

• *Pozycja* – opis przedmiotu aukcji.

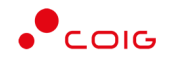

- Algorytm opis został opisany w legendzie na powyższym zrzucie
- *Ilość JM* ilość wystawionego przedmiotu aukcji w jednostce miary
- *Twoja oferta (zł)* przedstawia ceny jednostkowe zaakceptowane w toku licytacji. Kolor zielony ceny oznacza, że oferta zalogowanego Użytkownika została zaakceptowana w danym kroku. Kolor czerwony ceny oznacza, że była to kwota zaakceptowana w kroku poprzednim.
- *Twoja nowa oferta* jest to cena jednostkowa netto, którą aktualnie zalogowany Użytkownik akceptuje.
- *Status:*
	- $\triangleright$   $\circ$  oznacza, iż Użytkownik jeszcze nie potwierdził danej pozycji cenowej
	- ➢ *Sukces* oznacza, że daną pozycję cenową Użytkownik zaakceptował
- *Akceptuj*  po wprowadzeniu oczekiwanej kwoty do licytacji i kliknięciu *Akceptuj* następuje zaakceptowanie ceny do pozycji.

Po akceptacji ceny licytowanej – przy pozycjach zmienia się status na *"Sukces".* W kolumnie *Twoja oferta (zł)* pojawia się w kolorze zielonym cena zaakceptowana przez Użytkownika. Kolejno należy czekać na przejście do następnego kroku.

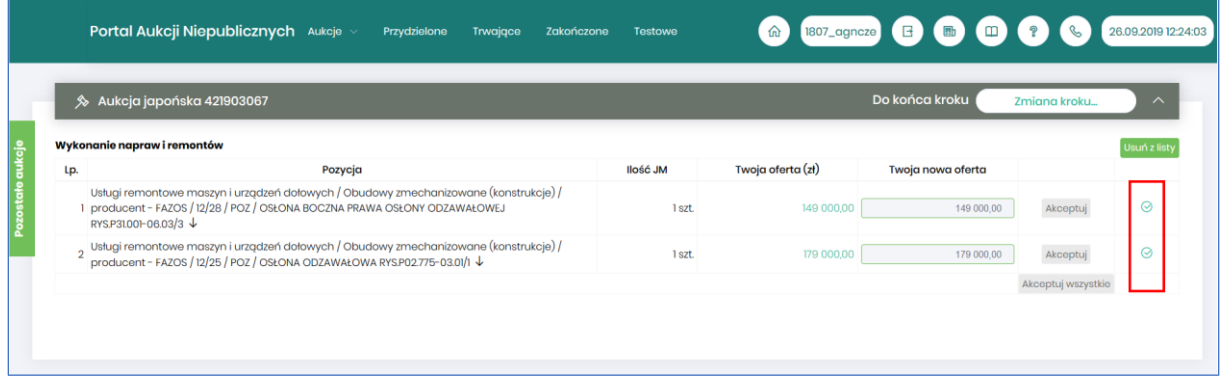

Zmiana kroku pokazana jest jak w komunikacie poniżej:

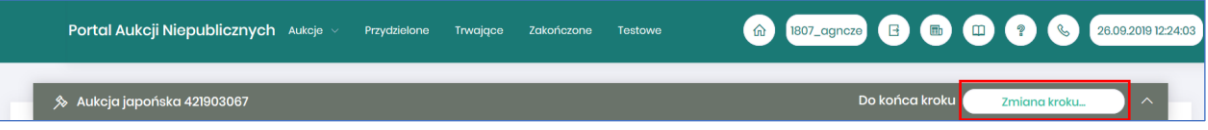

W każdym kolejnym kroku licytacji proponowana jest cena z kroku poprzedniego, pomniejszona o wartość postąpienia.

Akceptacja przez uczestników aukcji, zaproponowanej przez system informatyczny ceny, następuje poprzez kliknięcie w przycisk Akceptuj lub Akceptuj wszystkie.

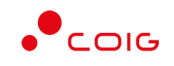

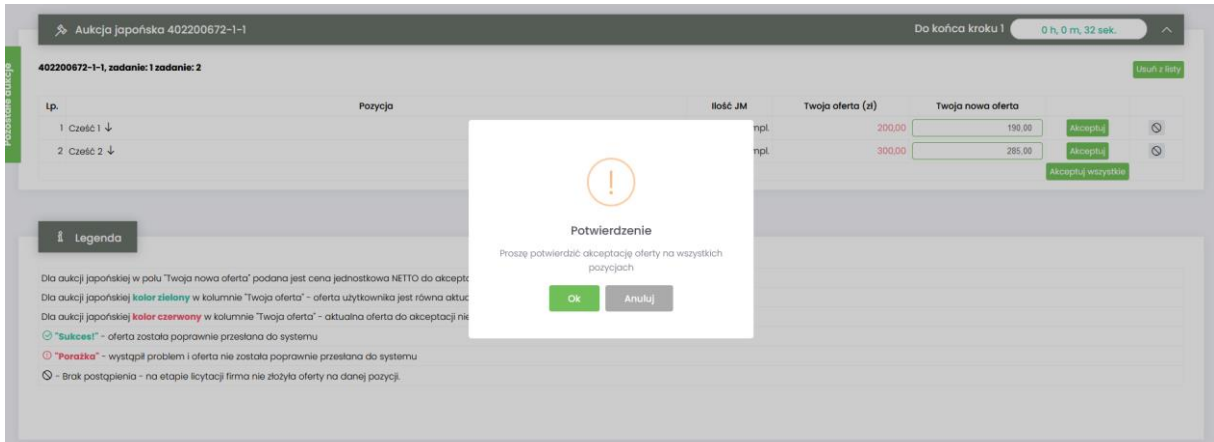

Uczestnik aukcji nie może potwierdzić wyświetlonego postąpienia, jeżeli nie potwierdził żadnego z trzech wcześniejszych następujących po sobie wyświetlanych postąpień (aukcja jest widoczna do jej zakończenia). Poniżej znajduje się zrzut ekranu przedstawiający brak możliwości zaakceptowania ceny gdyż użytkownik nie zaakceptował jej w poprzednich krokach (czyli 2,3,4)

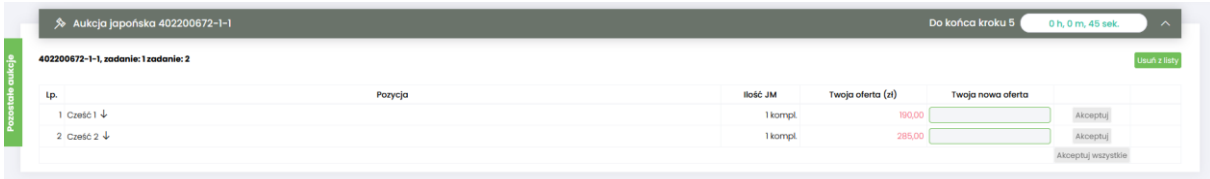

Aukcja zostaje zakończona jeżeli w ciągu trzech kolejnych propozycji wartości dokonywanych przez platformę żaden z Uczestników aukcji nie potwierdzi jej przyjęcia.

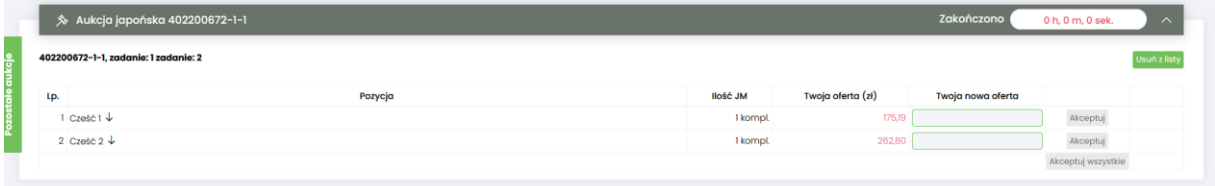

Jeżeli w dowolnym kroku minimum dwóch Uczestników aukcji zaakceptuje daną cenę i żaden z nich nie potwierdzi w kroku następnym danej ceny pomniejszonej o wartość kroku zmiany ceny, wówczas następuje remis i generowana jest dogrywka w formie aukcji angielskiej.

Ceną wywoławczą do dogrywki w formie aukcji angielskiej jest cena z ostatniego zaakceptowanego przez Uczestników kroku aukcji japońskiej. Poniżej przedstawiono ekran dogrywki w postaci aukcji angielskiej:

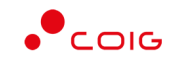

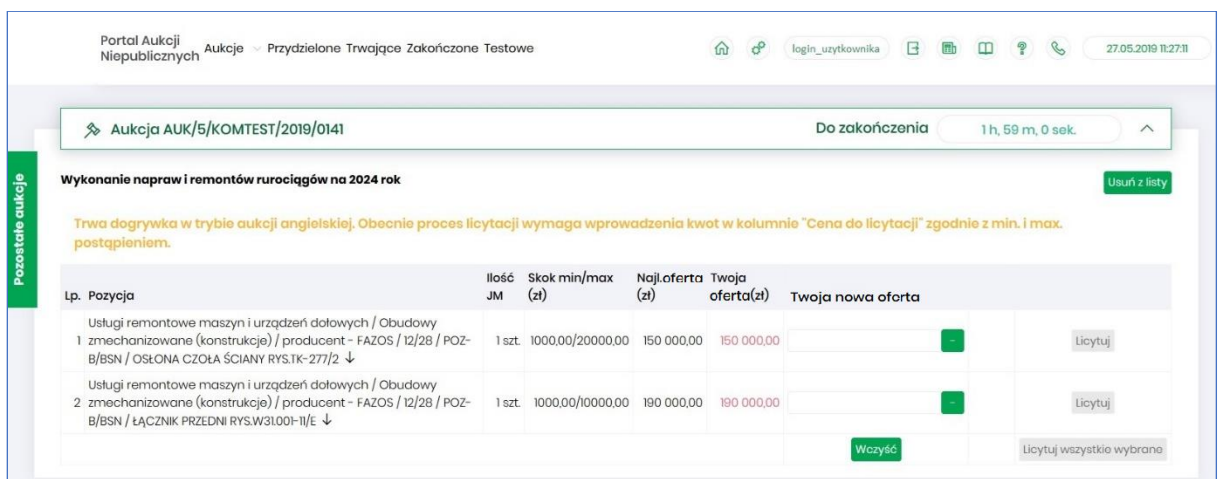

Za pomocą jednorazowego lub wielokrotnego kliknięcia *w* kolumnie *Twoja nowa oferta*, bądź też ręcznego wprowadzenia kwoty (niższej od kwoty z pozycji *Najlepsza oferta,* przynajmniej o skok minimalny) następuje obniżenie przez Licytującego proponowanej ceny do licytacji. Nie ma możliwości zalicytowania ceny wyższej niż aktualnie wygrywająca, cena licytowana zawsze musi być niższa. Istnieje możliwość licytacji z dokładnością do odpowiedniej pozycji aukcji poprzez przycisk *Licytuj* przynależny do danej pozycji, bądź też można wprowadzić ceny do każdej lub kilku wybranych pozycji z aukcji i wybrać przycisk *Licytuj wszystkie wybrane,* co również spowoduje zalicytowanie. Po zalicytowaniu zostanie wyświetlony poniższy komunikat upewniający się, że złożona propozycja będzie wiążąca dla pozycji:

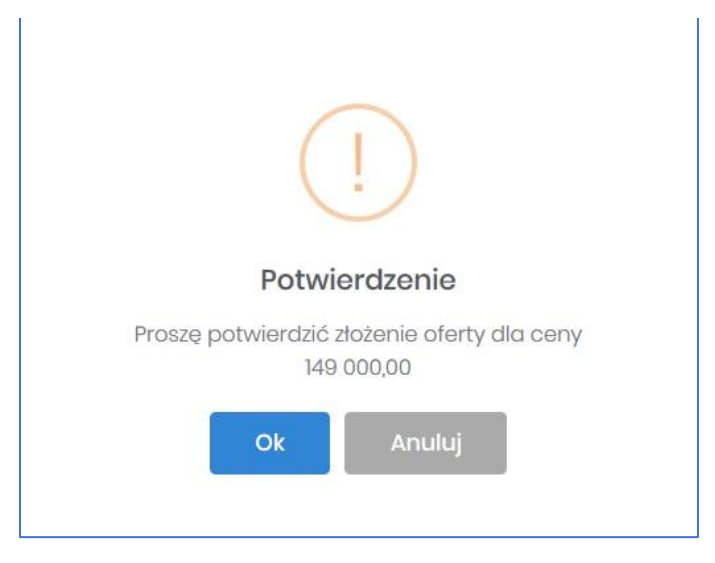

oraz dla wielu pozycji:

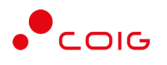

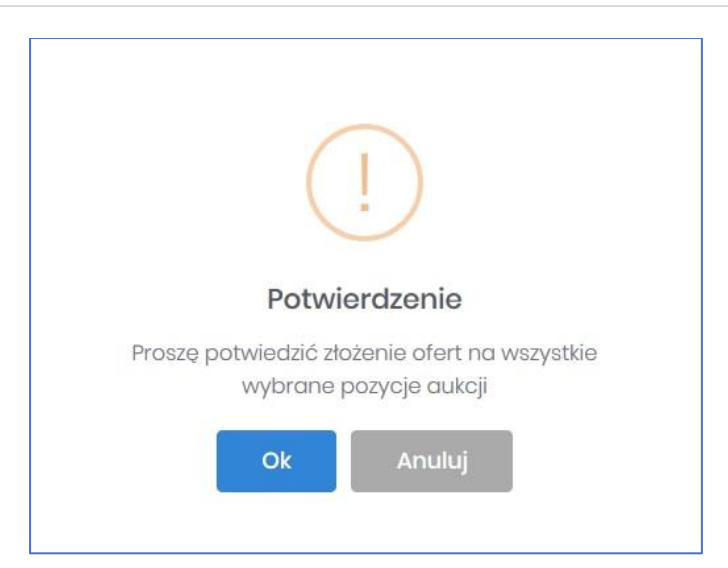

Jeżeli w kolumnie *Twoja oferta (zł)* znajduje się kwota zaznaczona na czerwono, oznacza to, że zalicytowana cena przez zalogowanego Użytkownika została przebita przez innego Oferenta, a wysokość aktualnej kwoty znajduje się w kolumnie *Najl. oferta (zł)* (patrz rys poniżej).

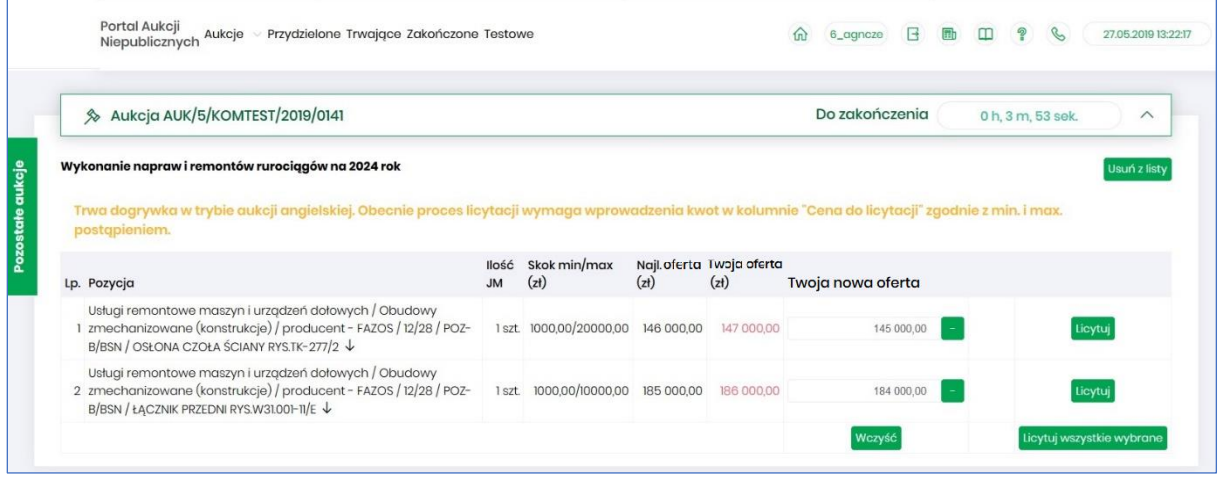

Po zalicytowaniu poprzez kliknięcie **przy pozycji bądź wprowadzeniu kwoty niższej przynajmniej** o wartość skoku minimalnego i zalicytowaniu następuje poinformowanie o sukcesie podczas procesu licytacji – objawia się to poprzez wyświetlenie kwoty w kolumnie *Twoja oferta (zł)* na zielono oraz zmianie statusu na  $\odot$ .

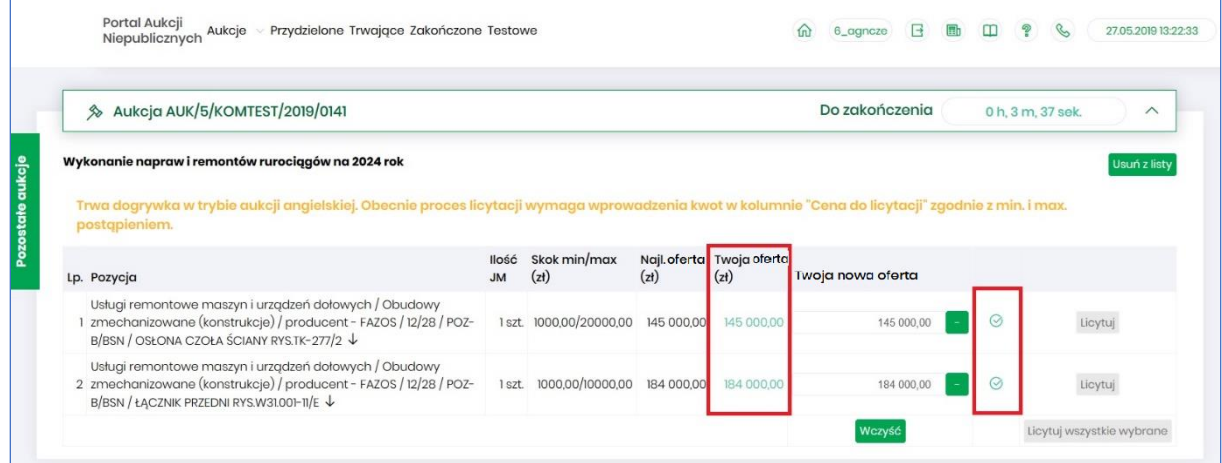

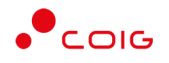

Po zakończeniu aukcja zostaje automatycznie przeniesiona do zakładki w menu *Zakończone* – patrz rozdział [3.4](#page-14-0) [Zakończone](#page-14-0).

#### 5.3 Okno licytacji – aukcja angielska jednokryterialna

<span id="page-25-0"></span>Jeżeli nastanie czas rozpoczęcia aukcji - zgodnie z zegarem, który widnieje w prawym górnym rogu następuje automatyczne przeniesienie aukcji do zakładki *Trwające aukcje*. Użytkownik po rozpoczęciu aukcji musi wejść na *Trwające aukcje*, gdzie pojawiają się pozycje, do których Organizator przydzielił Uczestnika.

Po potwierdzeniu swojego udziału w aukcji z momentem rozpoczęcia licytacji pojawi się przycisk "Licytacja", który Użytkownik powinien kliknąć, jeżeli chce wziąć udział w licytacji.

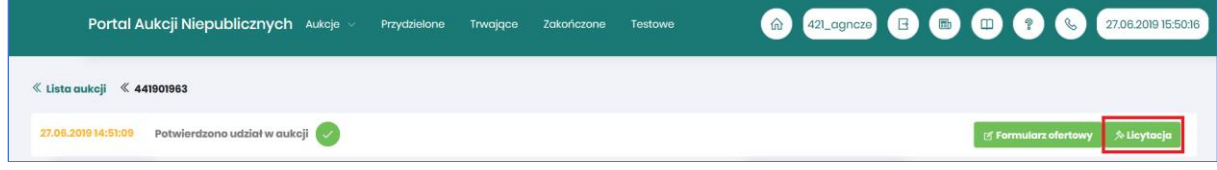

Po kliknięciu *Licytacja* będzie możliwość brania udziału w aukcji:

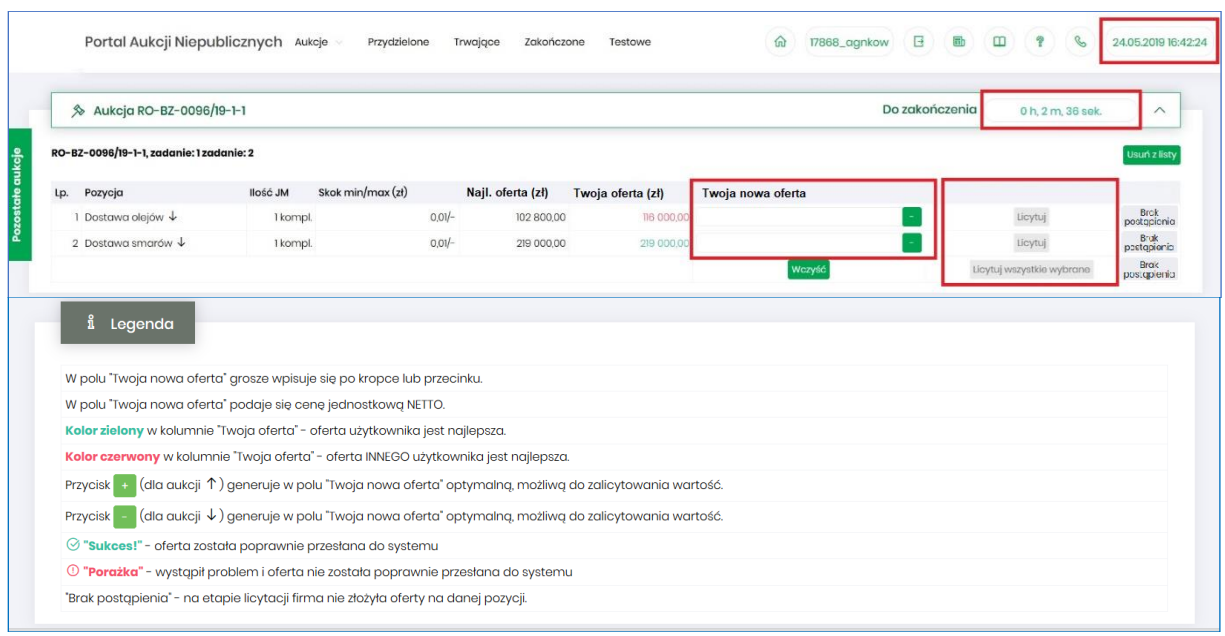

Opis kolumn:

- *Lp*. liczba porządkowa pozycji
- *Pozycja* opis przedmiotu aukcji. Strzałka w dół na końcu opisu oznacza, że licytacja cen odbywać się będzie w dół.
- *Ilość JM* ilość wystawionego przedmiotu aukcji w jednostce miary
- *Skok min/max (zł)*  pokazuje o jaką najmniejszą i największą wartość można licytować. Jeżeli wartość minimalna nie jest określona, wówczas skok minimalny wynosi 1 grosz. Jeżeli wartość maksymalna nie jest określona wówczas można licytować o dowolną wartość. W przypadku, gdy wartość skoku minimalnego określona na poziomie np. 100 zł zrówna się z

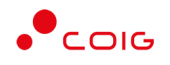

aktualnie najniższą ceną, wtedy skok min zostaje automatycznie przestawiony na 0,01, co umożliwia dalszą licytację.

- *Najl. oferta* aktualnie wygrywająca cenowo wartość.
- *Twoja oferta (zł)* przedstawia ceny jednostkowe złożone w toku ofertowania bądź licytacji. Kolor zielony ceny oznacza, że oferta zalogowanego Użytkownika jest najlepsza.
- *Twoja nowa oferta*  jest to wartość , którą aktualnie zalogowany wpisuje
- *Status*
	- ➢ oznacza, iż Użytkownik jeszcze nie potwierdził danej pozycji cenowej
	- ➢ *Sukces* oznacza, że daną pozycję cenową Użytkownik zaakceptował
- *Licytuj*  po wprowadzeniu oczekiwanej kwoty do licytacji i kliknięciu *Licytuj* następuje zaakceptowanie ceny do pozycji.
- *Licytuj wszystkie wybrane* po wprowadzeniu cen do każdej pozycji i wybraniu danego przycisku następuje licytacja wszystkich pozycji.

Licytacja polega na wprowadzeniu oferty cenowej w polu *Cena do licytacji*, a kolejno na kliknięciu *Licytuj*.

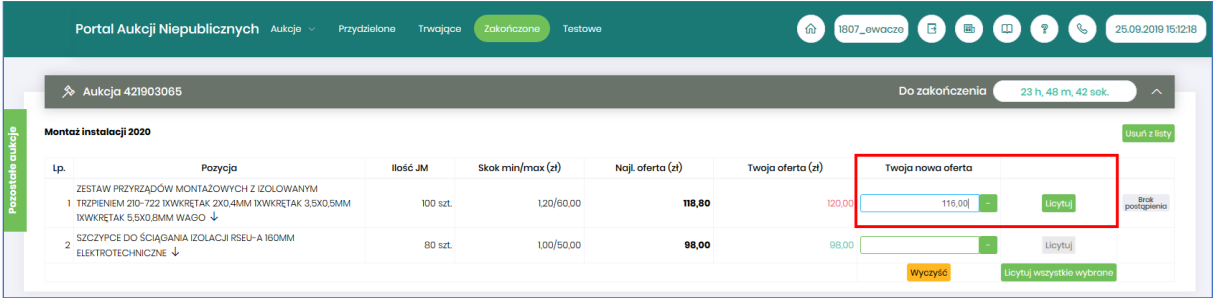

Istnieje możliwość skorzystania z przycisku (w kolumnie *Twoja nowa oferta*), który pomniejsza *Najlepszą ofertę* o wartość minimalnego postąpienia (w polu *Skok min.*). Za pomocą jednorazowego

lub wielokrotnego kliknięcia , bądź też ręcznego wprowadzenia kwoty (niższej od kwoty z pozycji *Najlepsza oferta* przynajmniej o skok minimalny) następuje pomniejszenie przez Użytkownika proponowanej ceny do licytacji.

Po zaakceptowaniu kwot zostanie wyświetlony poniższy komunikat upewniający się, że złożona propozycja będzie wiążąca dla pozycji:

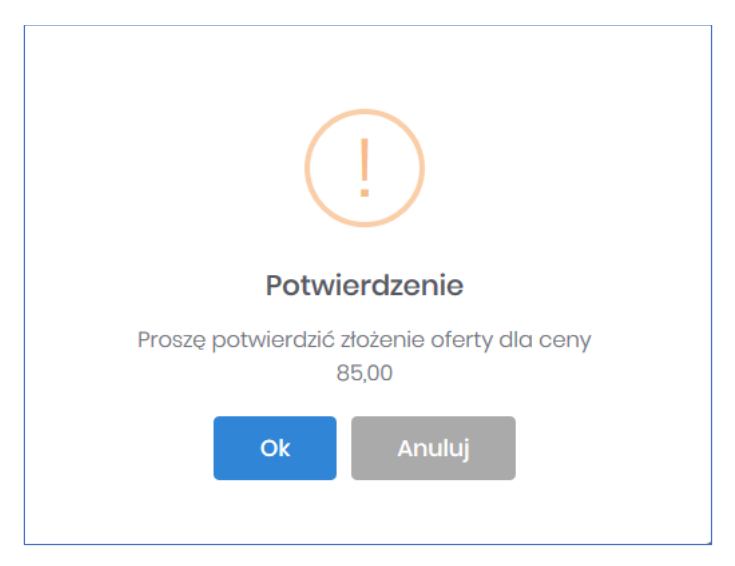

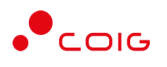

#### oraz dla wielu pozycji:

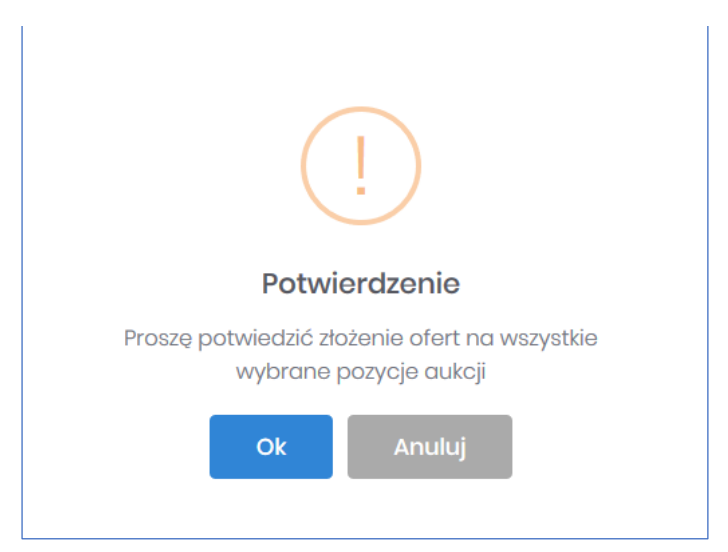

Po akceptacji ceny licytowanej – przy pozycjach zmienia się status na *"Sukces".* W kolumnie *Twoja oferta (zł)* pojawia się w kolorze zielonym cena zaakceptowana przez Użytkownika.

Jeżeli w kolumnie *Twoja oferta (zł)* znajduje się kwota zaznaczona na czerwono, oznacza to, że zalicytowana cena przez zalogowanego Użytkownika została przebita przez innego Oferenta, a wysokość aktualnej kwoty znajduje się w kolumnie *Najl. oferta (zł)* (patrz rys poniżej).

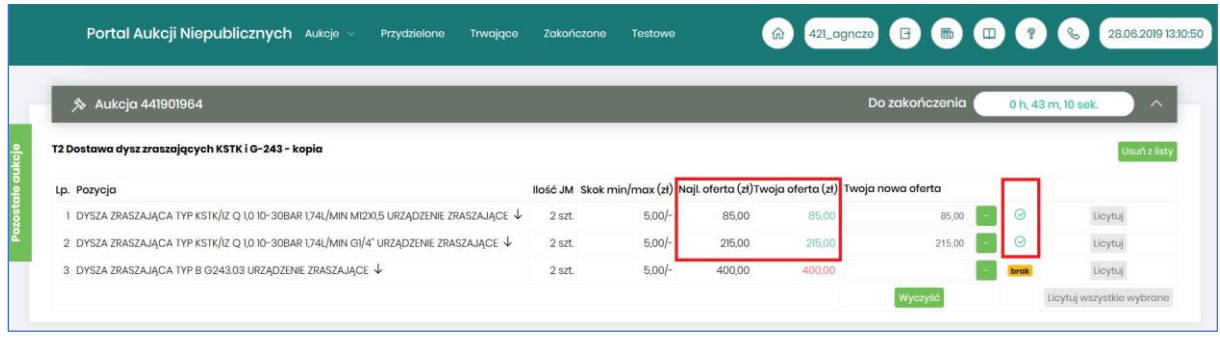

W *Legendzie* opisane są poszczególne funkcjonalności (rys. poniżej).

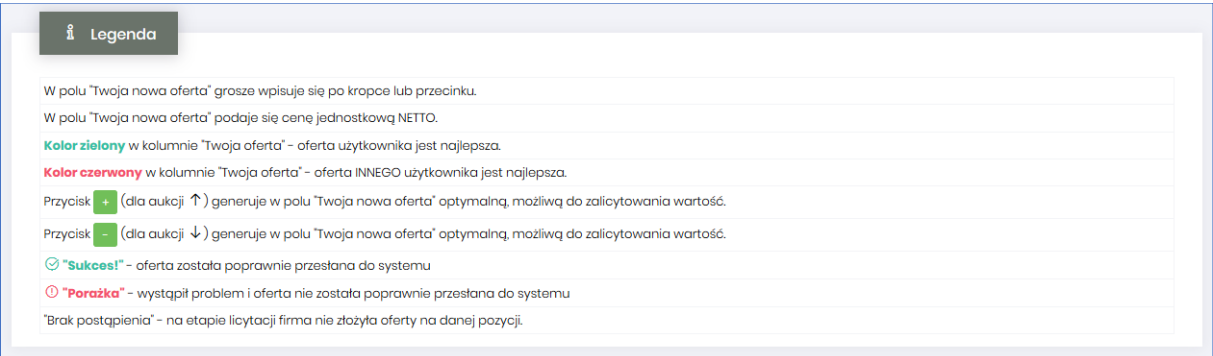

#### 5.4 Okno licytacji – aukcja angielska wielokryterialne

<span id="page-27-0"></span>Jeżeli nastanie czas rozpoczęcia aukcji – zgodnie z zegarem, który widnieje w prawym górnym rogu – następuje automatyczne przeniesienie aukcji do zakładki *Trwające aukcje*. Użytkownik po

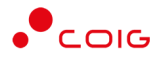

rozpoczęciu aukcji musi wejść na *Trwające aukcje*, gdzie pojawiają się pozycje, do których Organizator przydzielił uczestnika.

Po potwierdzeniu swojego udziału w aukcji (opis potwierdzania udziału w aukcji znajduje się w niniejszej instrukcji w rozdziale *[5.1](#page-18-1)* [Potwierdzanie udziału w aukcji\)](#page-18-1) z momentem rozpoczęcia licytacji pojawi się przycisk "Licytacja", który Użytkownik powinien kliknąć, jeżeli chce wziąć udział w licytacji.

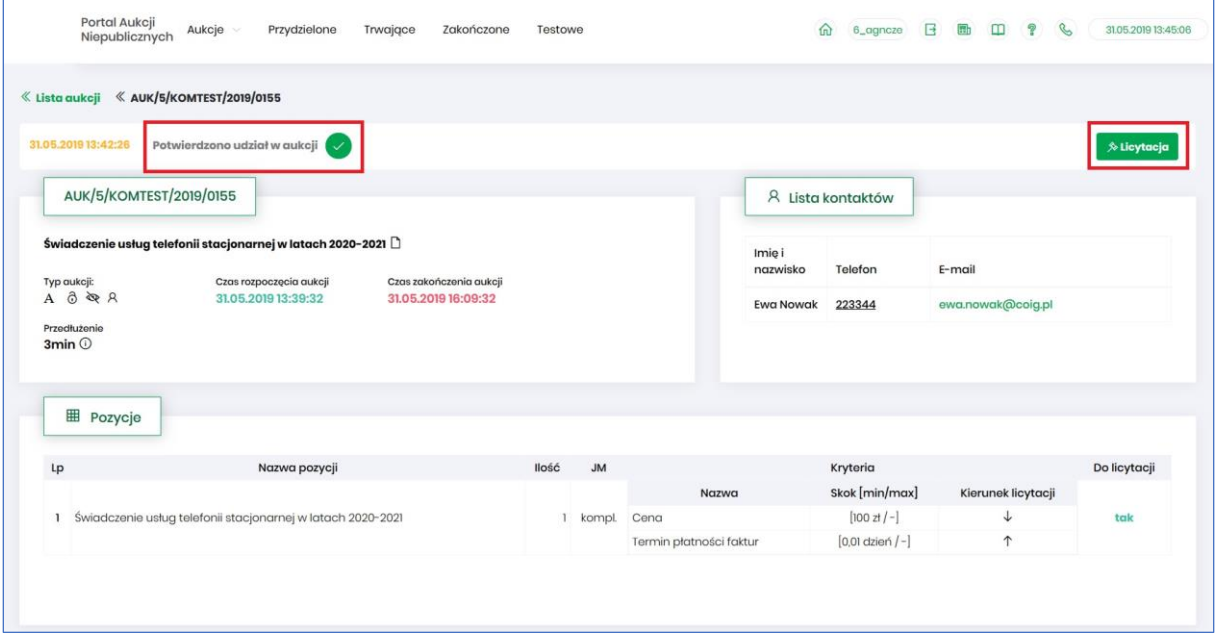

Po kliknięciu *Licytacja* będzie możliwość brania udziału w aukcji:

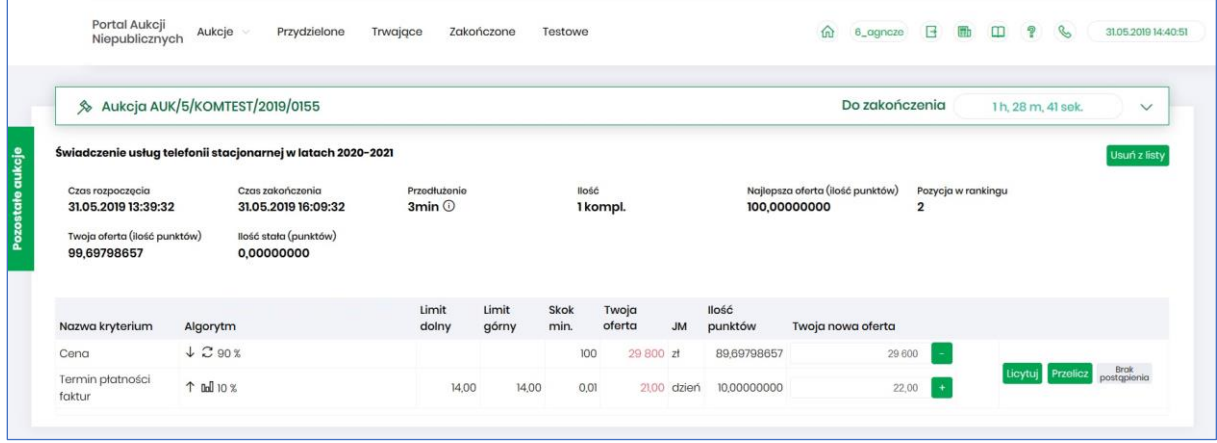

Wiersz z opisem "*Il. stała*" określa stałą ilość uzyskanych pkt. za kryteria nielicytowane, w przypadku zera, oznacza brak kryteriów nielicytowanych.

Licytacja polega na wprowadzeniu oferty cenowej w polu *Twoja nowa oferta* dla wszystkich kryteriów, a następnie wybraniu (opcjonalnie) przycisku *Przelicz* (system przelicza wartość oferty na punkty i pokazuje ilość punktów przed wysłaniem oferty), a kolejno na kliknięciu *Licytuj*. W trakcie licytacji podawana jest cena i wartość kryterium do licytacji. Ilość punktów za ofertę może ulec zmianie nawet, gdy uczestnik nie licytuje (jeżeli pojawi się lepsza oferta). Jeżeli dla kryterium "Cena" zdefiniowano minimalne postąpienie (pole "Skok"), to nowa oferta, jeżeli jest zmieniana w stosunku

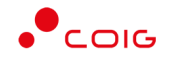

do poprzedniej, nie może różnić się od punktowo najlepszej oferty o mniej niż minimalne postąpienie.

Po wprowadzeniu oferty i kliknięciu *Przelicz*, można uzyskać dwa komunikaty:

• Gdy proponowana oferta nie spełnia warunków najlepszej – wówczas w kolumnie *Ilość punktów* pojawia się aktualnie osiągnięta ich wartość . Nie ma możliwości zalicytowania, należy zmienić warunki oferty.

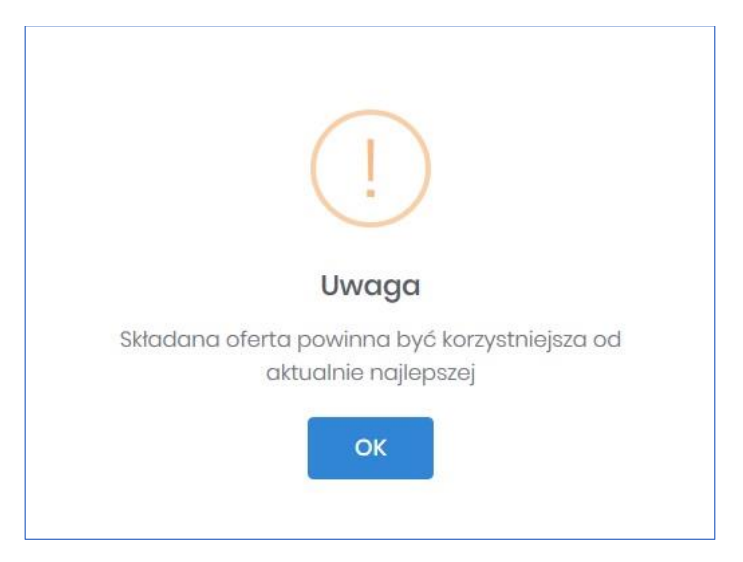

• Gdy proponowana oferta przebija oferty konkurencji – wówczas pojawia się możliwość zalicytowania poprzez kliknięcie *Licytuj*

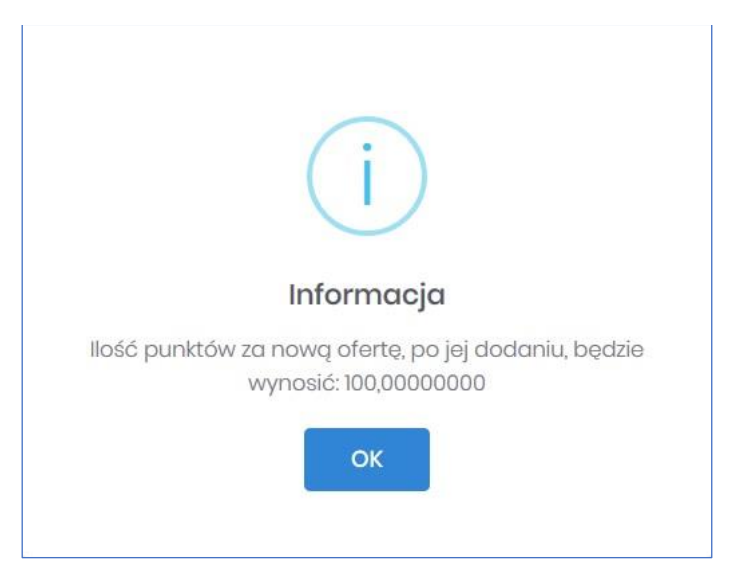

• Gdy proponowana oferta jest równoważna z inną aktualnie najlepszą, wówczas należy zmienić warunki oferty.

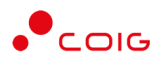

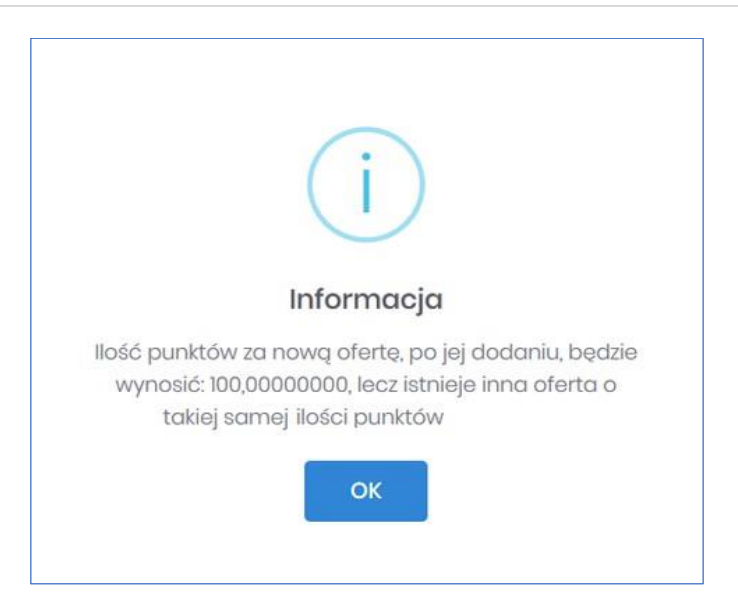

Istnieje możliwość licytacji z dokładnością do odpowiedniej pozycji aukcji poprzez przycisk *Licytuj* przynależny do danej pozycji, bądź też można wprowadzić ceny do każdej lub kilku wybranych pozycji z aukcji i wybrać przycisk *Licytuj wszystkie wybrane,* co również spowoduje zalicytowanie.

Po zalicytowaniu zostanie wyświetlony poniższy komunikat upewniający się, że złożona propozycja będzie wiążąca dla pozycji:

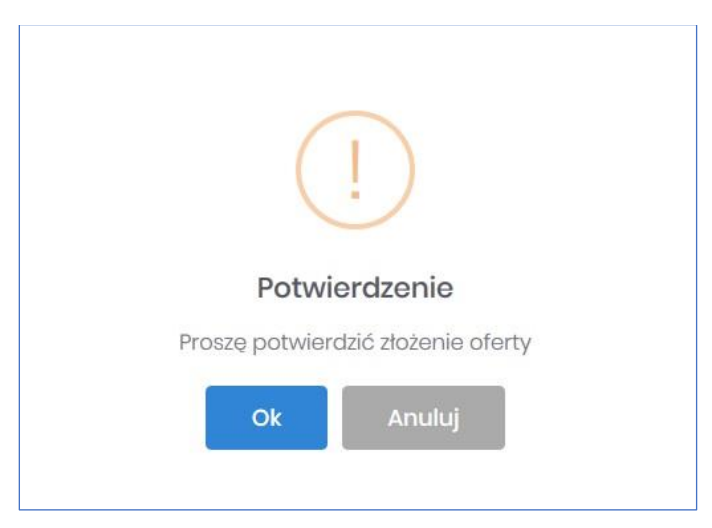